# **INTRODUCTION TO STATA**

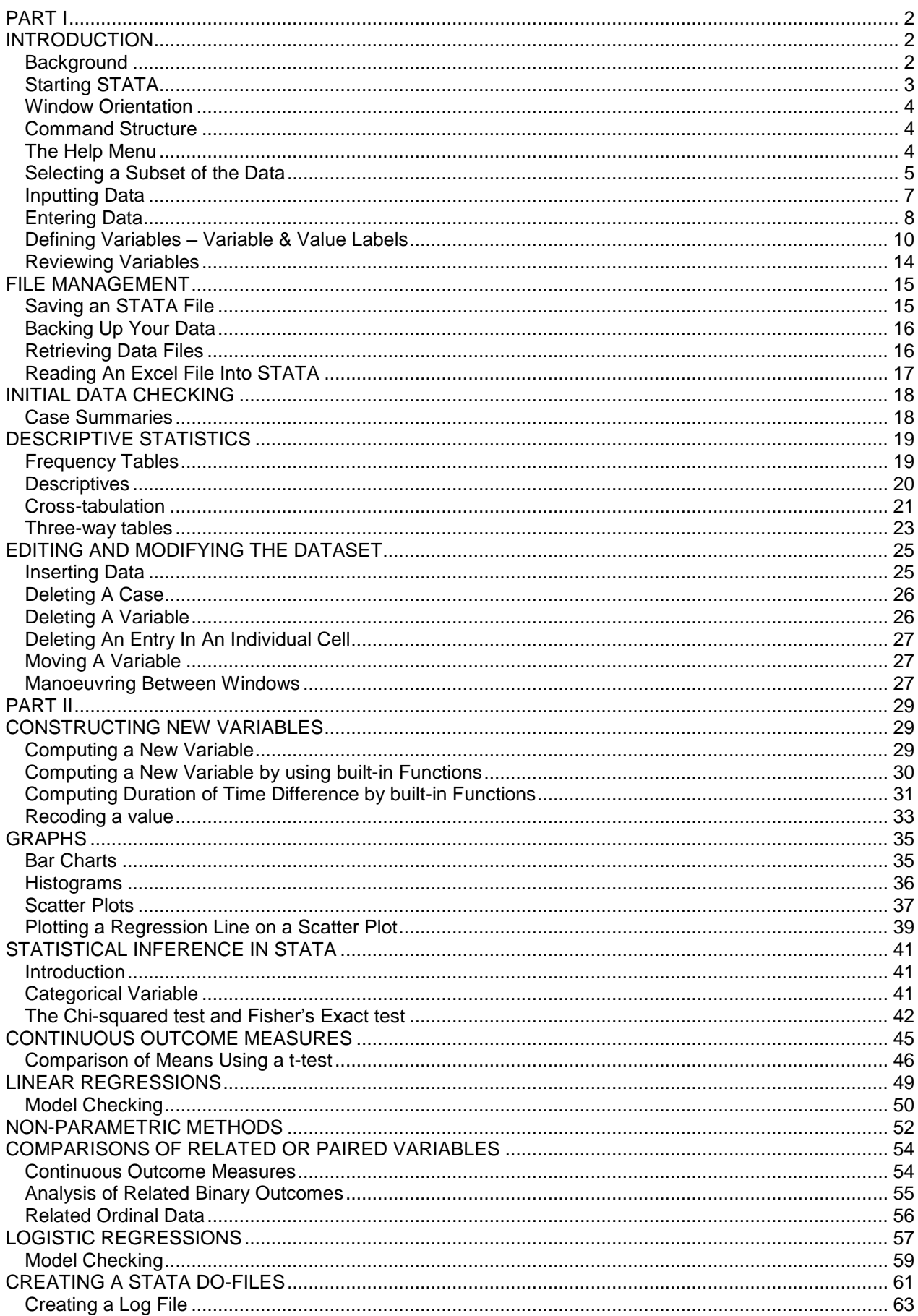

## **PART I**

### **INTRODUCTION**

#### <span id="page-1-2"></span><span id="page-1-1"></span><span id="page-1-0"></span>**Background**

This handbook is designed to introduce **STATA for Windows XP**. It assumes familiarity with Microsoft Windows and standard windows-based office productivity software such as word processing and spreadsheets.

**STATA** is a popular and comprehensive data analysis package containing a multitude of features designed to facilitate the execution of a wide range of statistical analyses. It was developed in 1985 and is used world wide to aid research in economics, sociology, political science and epidemiology – STATA is short for Statistical Data Analysis and is well suited to; Data Management, Statistical analysis, Graphics, Simulations and Custom Programming.

STATA is predominantly a command driven package, however the majority of functions can be performed using drop down menus. The commands are more complicated to use than the menus, however they are more flexible having options that the menus do not, and once mastered often prove to be much more efficient. It should be noted that if a drop down menu is used the corresponding command will also be given. These notes will explain both procedures; it is up to the user to choose which they use.

This practical uses a set of data from a cross-sectional survey of respiratory function and dust levels amongst foundry workers. The object of the survey data is to determine whether the dust levels found in the foundries have any effect on the respiratory function.

When required, the data (in the form of an excel file and a .dta STATA data file) for this session can be found in the:

**Shared Data area (found on the desktop) > mhs > Health Methodology Course Data** 

### <span id="page-2-0"></span>**Starting STATA**

After logging on to Windows XP, the user will be presented with a screen containing a number of different icons. Start STATA by clicking the **Start** button then selecting

#### **All Programs > Site Licensed Applications** > **Statistics** > **STATA V92**

Then a blank **STATA** screen will appear (shown below).

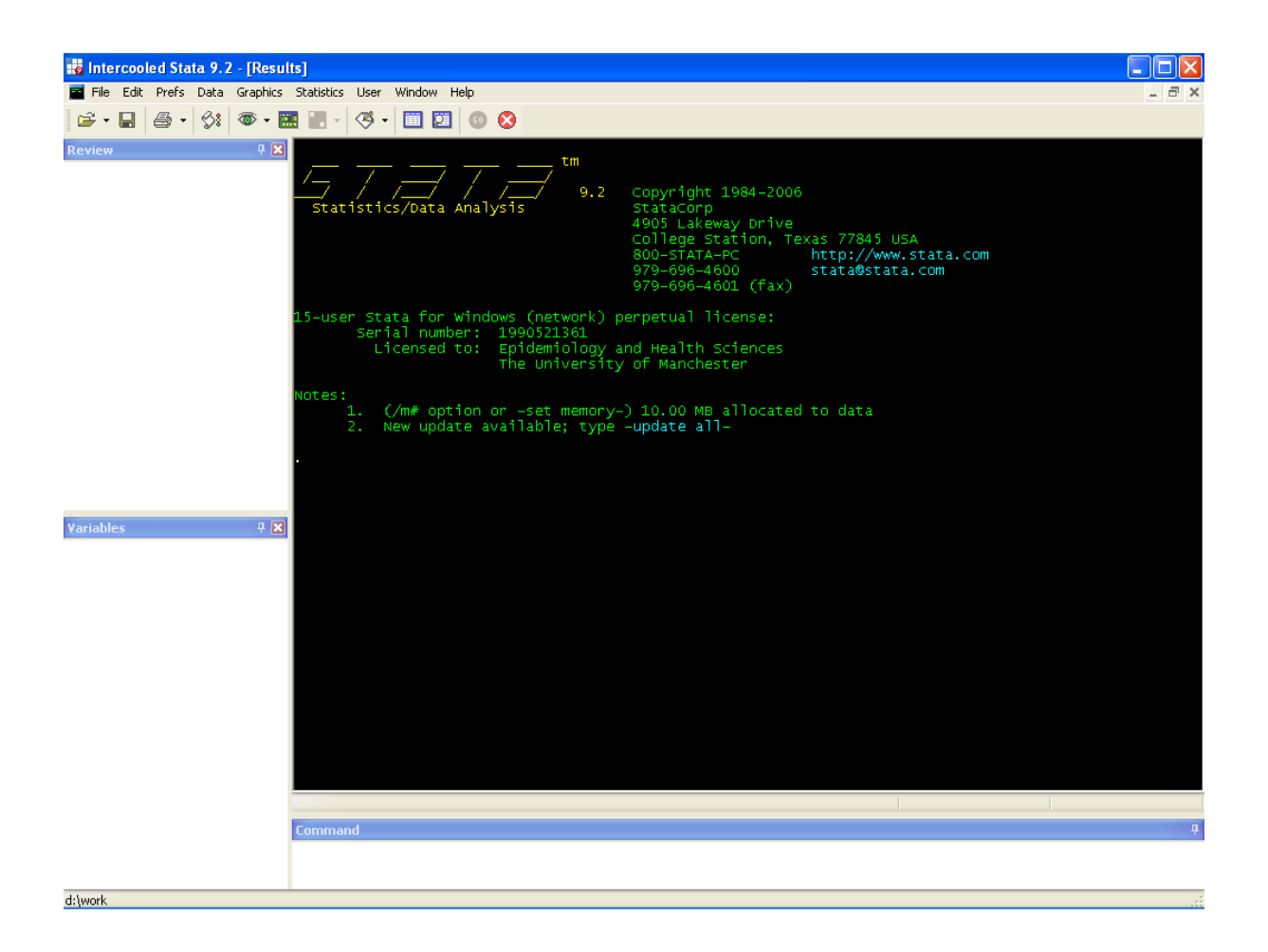

#### <span id="page-3-0"></span>**Window Orientation**

The STATA screen above is the traditional layout and contains for windows.

**Command Window** – All STATA commands are typed and executed here

**Results Window** – Lists the output requested by the commands

**Variables Window** – Lists the variable names and variable labels in the current data set open in STATA. By clicking on a variable with the left mouse button in this window, the variable will appear in the command window

**Review Window** – Lists all previously used commands. As with the variable window, a command can be inserted into the command window by clicking on the review window command.

The standard window set up is as above, however this can be changed to suit the user and saved by clicking

#### **Prefs > Manage Preferences > Save Preferences > New Preferences Set.**

- The window sizes can be changed by clicking and holding the left mouse button on the edge of the window and then dragging to the required size.
- The results window font can be altered by right clicking on the results window, followed by font.

#### <span id="page-3-1"></span>**Command Structure**

All STATA commands follow a common structure, below is a simplified version plus description which should help when formulating your own commands.

[by varlist:] command [varlist] [if] [in] [weight] [, options]

The command itself is the only compulsory element. Everything that is surrounded by a [] is considered to be an added option which is dependent on the analysis and methodology being used.

#### <span id="page-3-2"></span>**The Help Menu**

All STATA commands come with a useful help file that explains the command fully along with the many options that can be applied to the command. The appropriate help file can be located in two ways. In the case where the command is already known to you then click **Help > Contents** and insert the command in the box provided. The appropriate help file will then appear in a separate window. The same result will occur by typing the command help followed by the command you are looking for.

Alternatively, if you do not know the command name of the analysis that you are looking for then **Help > Search** followed by an appropriate Key word will produce all the STATA files that contain this key word. A list of possibilities will appear in the results window and by clicking on the blue writing the corresponding help file will appear in a window. As with help, typing search followed by the key word will produce the same result.

#### <span id="page-4-0"></span>**Selecting a Subset of the Data**

In addition to analysing the full set of data, you may want to analyse a subset. If, for example**,** you want to perform an analysis on Males only, in any menu driven command there should be a tab labelled **by/if/in.** Click on this tab and a window similar to the one shown here should appear.

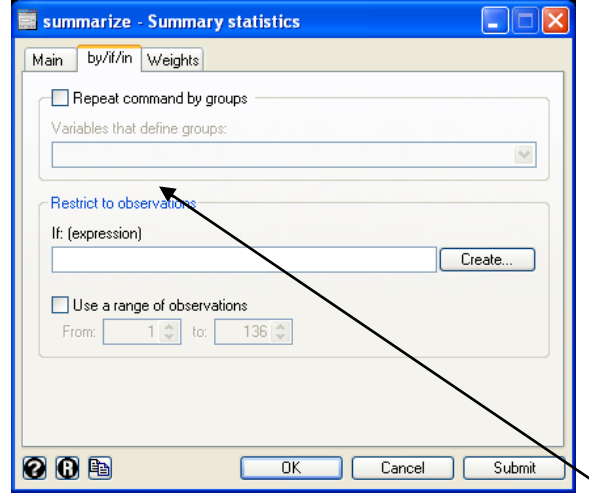

Here you can choose one of three options to reduce your analysis to a subset.

The by option repeats the analysis on groups of data. For example, the analysis can be repeated for males and females separately, to do so the variable representing gender (sex) should be placed here. In terms of a command the by command is placed before the analysis command you wish to perform (note STATA often requires that you sort the data by the grouping variables), for example to give the summary statistics of age for both males and females separately first sort the data then perform the analysis,

```
sort sex
by sex: summarize age
```
or alternatively use the bysort command;

bysort sex: summarize age

The if expression is used to restrict the analysis to a specific subset of the data, by clicking **create** an expression window will appear to allow you to restrict the analysis. For example, if we wish to perform the analysis on the males only, the expression **sex==0** is inserted here.

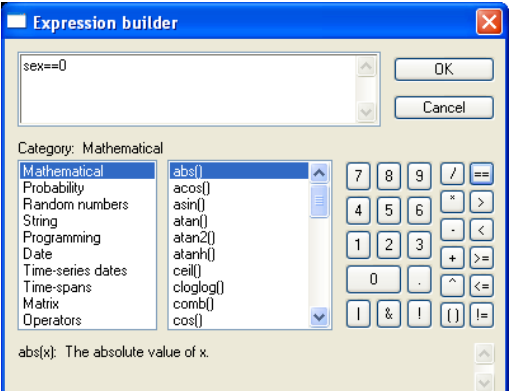

Click OK and follow the analysis through to its conclusion. In command format the  $\pm$  f expression is added on to the end of the command

summarize age if sex==0

Note, that the  $\pm$  f expression is not restricted to specific values (i.e.  $==0$ ), it can work with a variety of expression such as greater than or equal  $(\geq)$ , less than or equal  $(\leq)$ , etc. It is also possible to incorporate logic statements such as "and"  $\&$  "or" using  $\&$ , | respectively. For example, if we wished to summarize the variable for height for all those males who are 30 or older then the following command can be used.

summarize ht if sex==0 & age>=30

The final method to restrict the analysis is to a specific group of cases, For example the  $1<sup>st</sup>$  fifty cases only. On the by/if/in window, click **Use a range of observations,** and then set to the range that you require. The command version uses in instead of if and define the range of observations with a / symbol. For example, to summarize the age variable for the first fifty cases the command would be.

summarize age in 1/50

.

#### <span id="page-6-0"></span>**Inputting Data**

In STATA the data screen can be accessed in two ways, through a data editor or a data browser. The difference being that unlike in data editor the data can not be altered in the data browser mode. To access either data editor or browser either click on the appropriate button on the menu at the top of the screen.

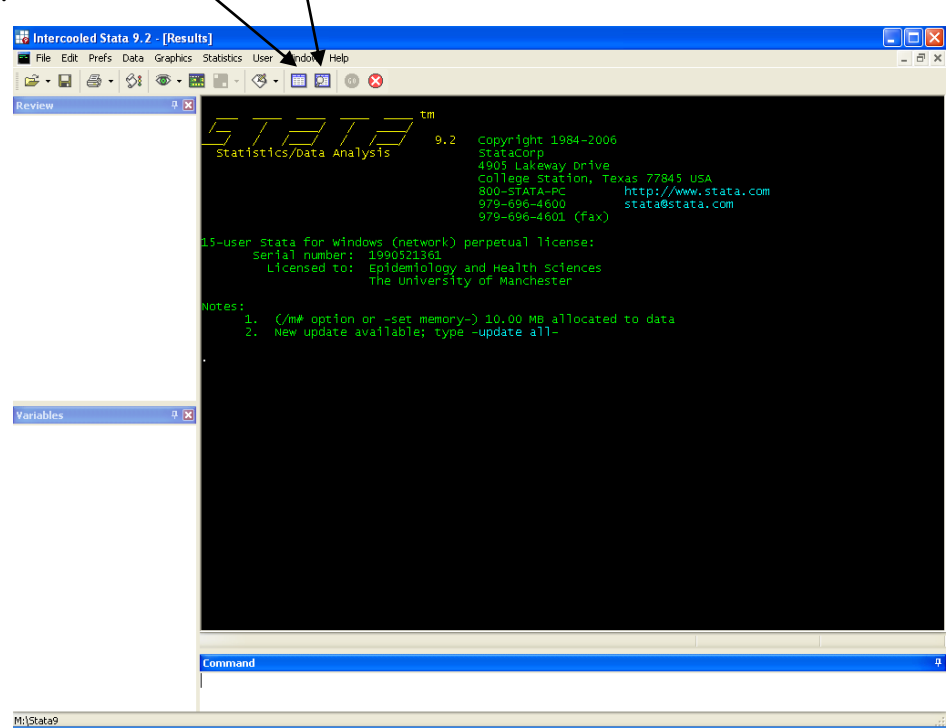

Or use the STATA commands edit or browse. The full data screen is below,

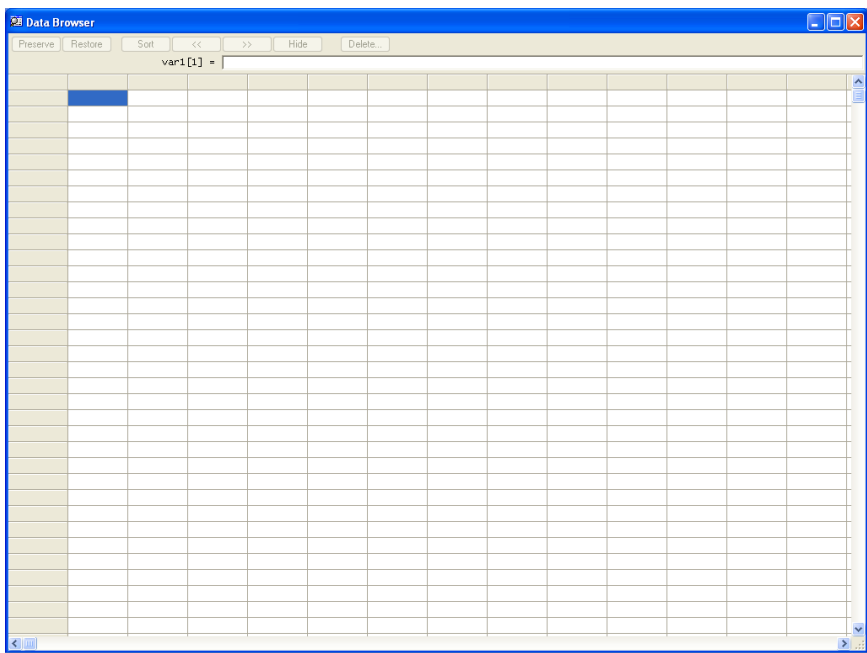

This is essentially in the same format as an Excel spreadsheet, with the columns representing the variables and the rows representing observations. As with Excel, data can be inserted here manually. However unlike Excel, each variable (column) can be defined so that they represent the correct structure of the data, e.g. continuous, categorical or string. A variable could be the answer to a question or any other piece of information recorded on each case. In STATA the data needs to be entered before you can define the variable, this is because STATA does not need the variable to be defined in order to perform the analysis (defining a variable especially in large datasets with many variables helps management and presentation of the data)

#### <span id="page-7-0"></span>**Entering Data**

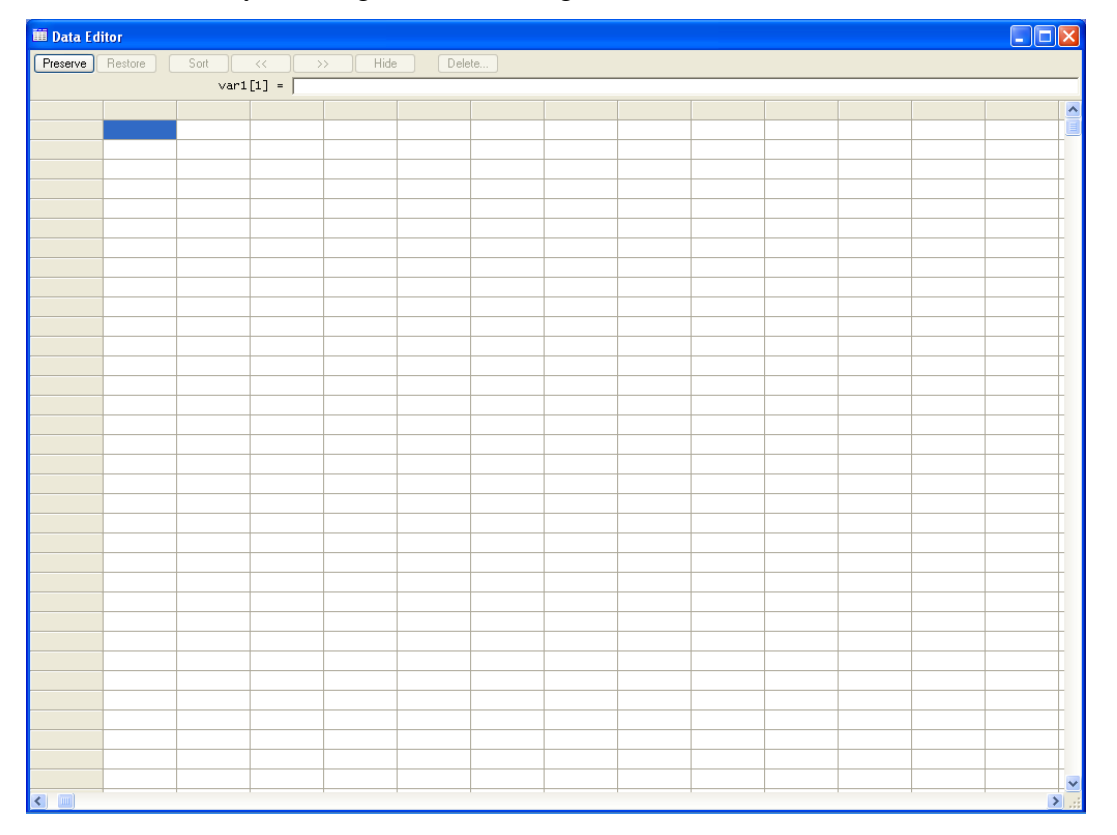

In the **Data Editor View** you will get the following blank screen

You can enter the data straight away as you would in a spreadsheet. To make an entry in a particular cell on the spreadsheet use the mouse to move the cursor to select that cell and type in the value. The value will appear in the cell. Click on the mouse or press enter to enter that value. Note, at this stage STATA assumes that all variables are numerical and any data entered not numerical will be rejected. Therefore, in the case of categorical data a word may represent a group, e.g. males or females. Assign a value to each category (0=males, 1=females) and insert the number, value labels can be assigned later. If incorrect data is entered, it can be overtyped or deleted.

**Exercise** The data below is from the foundry study for which you will enter the variable codes later. Enter the first couple of lines into the work sheet. If you leave a gap in any cell in the worksheet, **STATA** will put a dot (**.**) and treat it as missing data. At this stage do not insert the variable names at the top instead enter the data from the second row down (idno=1001). In each case **enter the numerical value** corresponding to appropriate characteristic as indicated in the first row at the top of each column, the corresponding value labels will be added shortly. For example, **enter 0 for Females and 1 for Males**

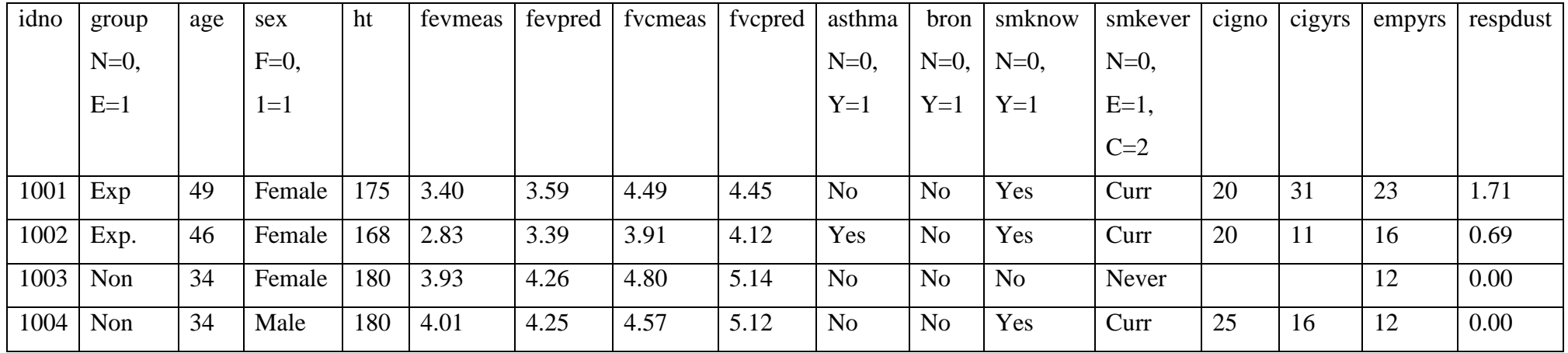

#### <span id="page-9-0"></span>**Defining Variables – Variable & Value Labels**

After entering the first few lines you are now ready to define the variables. Left click on the

#### **Column header > Variable > Properties**

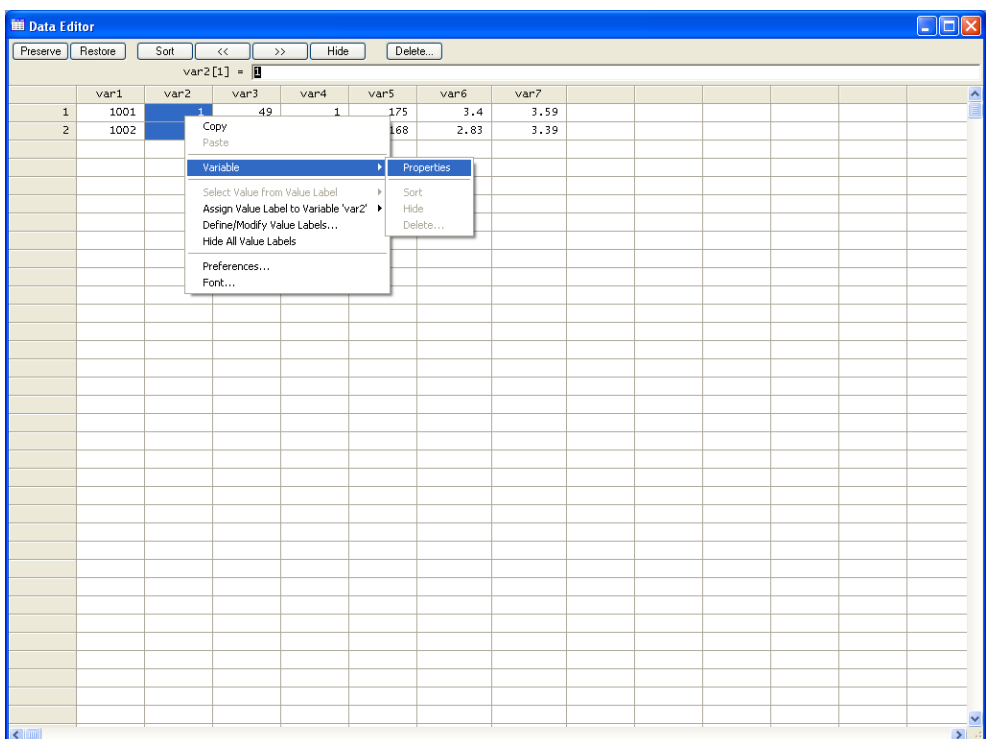

This results in the following window, for example open the second variable properties window.

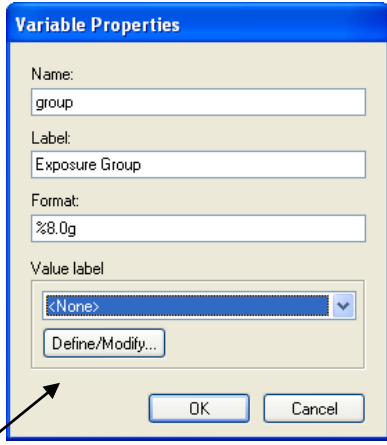

This window allows you to define the variables properties, such as its name, label and in the case of a categorical variable the value labels. In the case of a categorical variable, first a value label is defined and then it is assigned to a variable. This saves time if a dataset has more than one variable with the same label as there is no need to repeatedly define variable labels. Click the **Define/Modify** button followed by **Define** to bring up the following window.

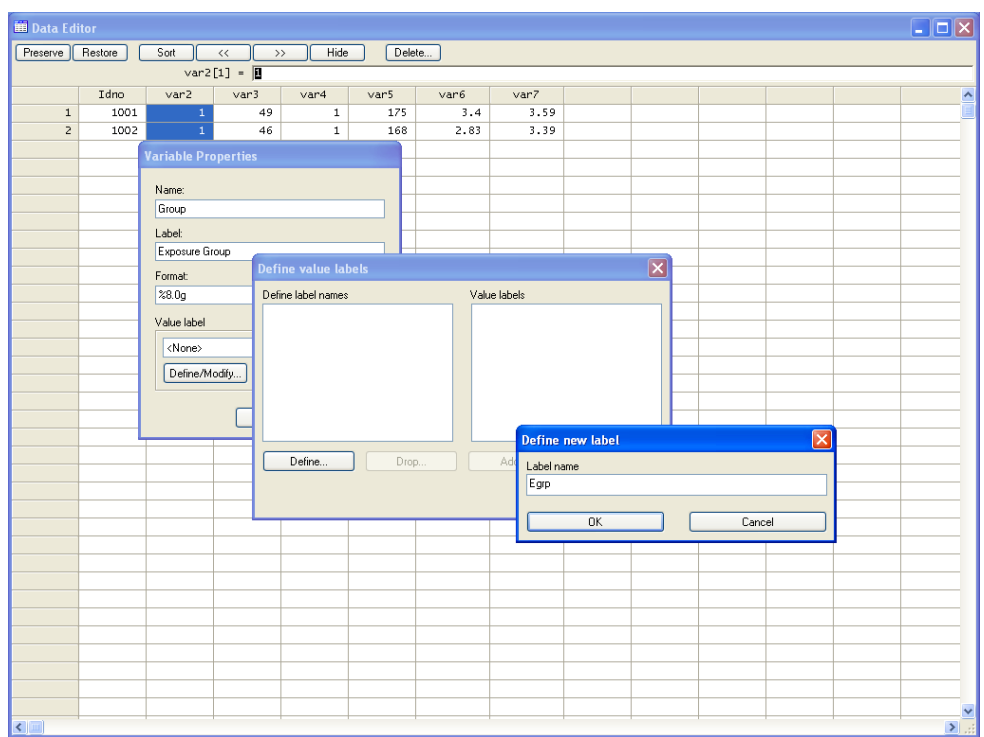

First enter a **Label name** in the Define new label box and click ok. This can be anything, however, it is a good idea to keep it relevant as it may be required again. A new screen will then automatically appear.

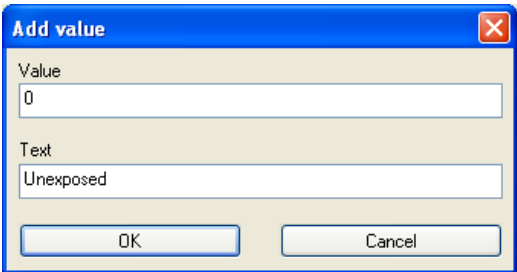

Here insert an appropriate value and its corresponding text, for example the above variable, Exposure groups falls into two categories Unexposed (0) and Exposed (1). Insert one after the other clicking ok in between. Each time the settings will be automatically placed in the **Defining value labels** window. When the last category has been inserted click Cancel in the **Add value** box followed by Close, you will then return to the original window. At this point use the drop down arrow to select a value label.

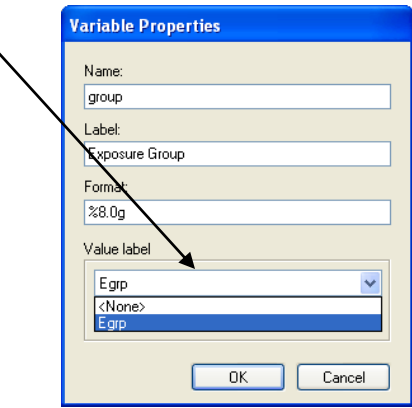

The final step is to close the Data Editor window, at this point it will ask you to accept or reject the changes you have made click accept and you return to the main screen.

As with all procedures in STATA there is a corresponding set of commands that will do the exactly what has been discussed over the last few pages, these are automatically put into the **Results Window** when **Data Editor** is closed down.

The following commands in an alternative order can be seen, note the descriptions have been added later.

rename var2 group

Alters the variable name from var2 to Group

label var Group "Exposure Group"

Alters the variable label for Group to Exposure Group

label values group Egrp

Defines the label for the values of the variable Group as Egrp

label define Egrp 0 "Unexposed" 1 "Exposed"

Within the value label Egrp this defines the values in Group to represent Unexposed and Exposed

### **Exercise** The table below lists the variables from the foundry study. Set-up the following variables

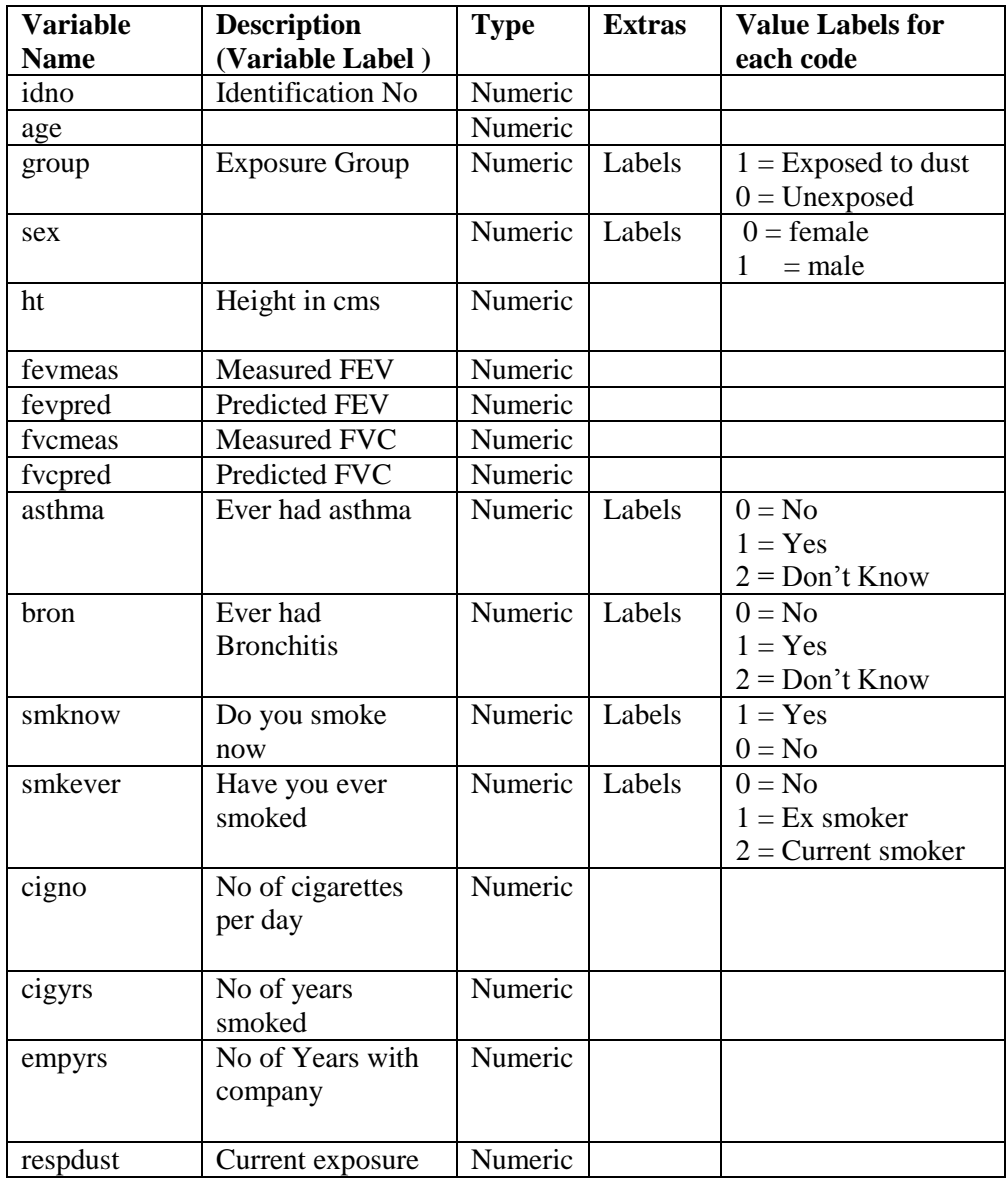

#### <span id="page-13-0"></span>**Reviewing Variables**

Once you have created all these variables, you can check they have been set up correctly. To do this click from the menu bar **Data > Describe Data > Describe Variables in Memory,** then either insert the variable you require or leave blank for all variables. The following screen should appear in the results window.

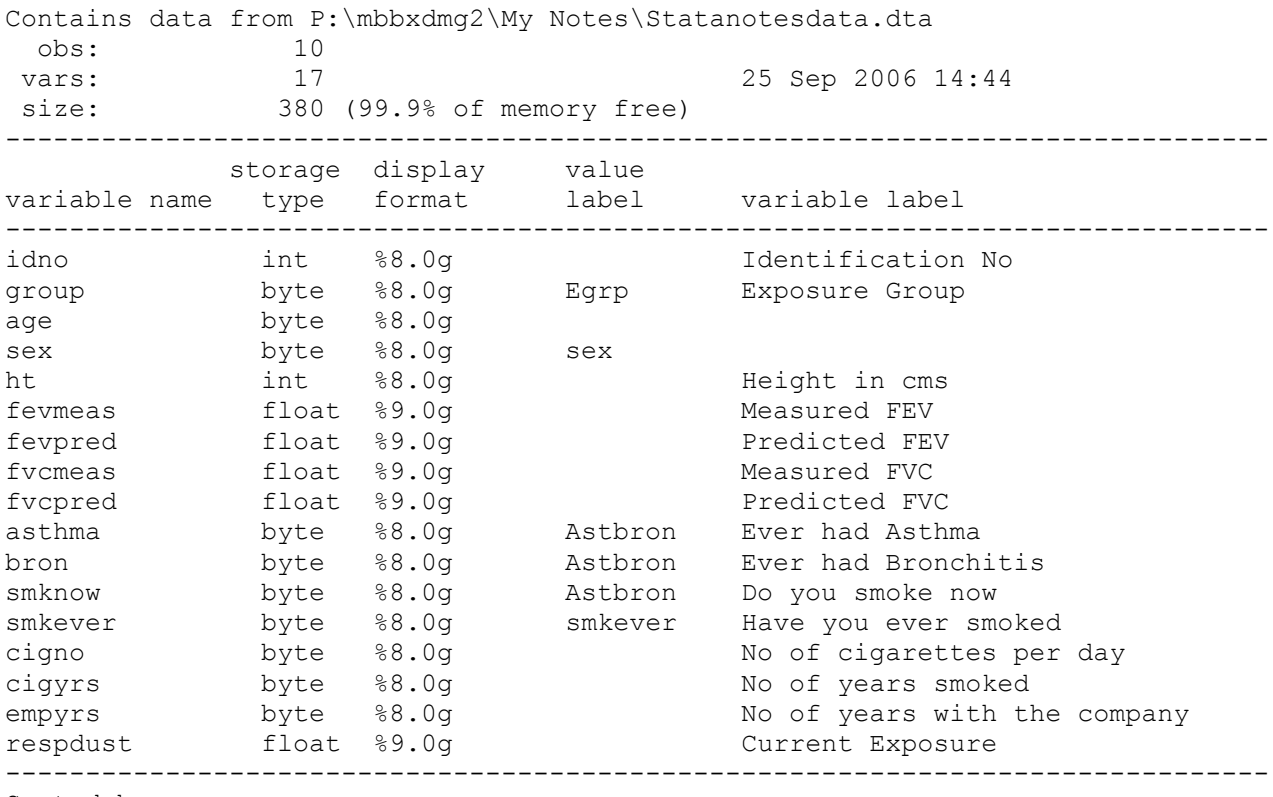

```
Sorted by:
```
Note, that the same will appear when using the following command

describe

Also note, as with the drop down menu, by specifying no variables using the describe command all shall be included in the output.

### **FILE MANAGEMENT**

#### <span id="page-14-1"></span><span id="page-14-0"></span>**Saving a STATA File**

Once you have entered some data you will want to save it to disk. It is good practice to save data at regular intervals during data entry just in case!

To save the data you have just entered, click on the **File** option at the top left corner of the screen and then on the **Save As...** sub-option. The following screen will appear:

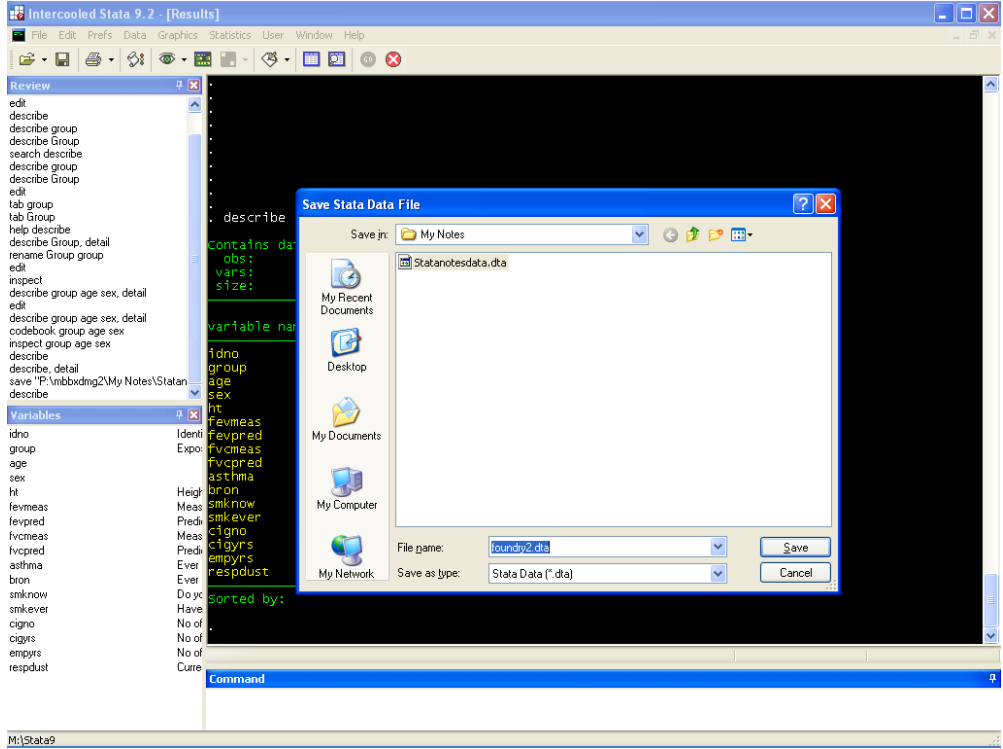

To save a copy of the current **STATA** file on your floppy disk, under **Drives:** click on  $\leq$  in the **save in** window to generate a list of the drives.

Click on the up-arrow to move to the  $3^{1/2}$  Floppy (A): */* Memory stick etc, drive and move the cursor to the **File name** window and enter a suitable name. By default STATA will add the file extension **.dat**. Finally, click on the **Save** button. It will help to identify the file as a STATA datafile if the file extension **.dat** is used.

Alternatively use the STATA command

```
save "Filename including Full directory Route"
e.g. save "C:\Notes\Stata Tutorial\mydata.dta"
```
#### <span id="page-15-0"></span>**Backing Up Your Data**

It is good practice to save data on different disks and also several names as data entry progresses (e.g. **mydata1 mydata2** etc). To make a backup copy of your data, repeat the **Save Data As** procedure.

#### <span id="page-15-1"></span>**Retrieving Data Files**

Retrieving STATA File is essentially the reverse of this process. Click on the **File** option at the top of the screen, then the **Open** option. The following screen will appear. Then select the required file from the window.

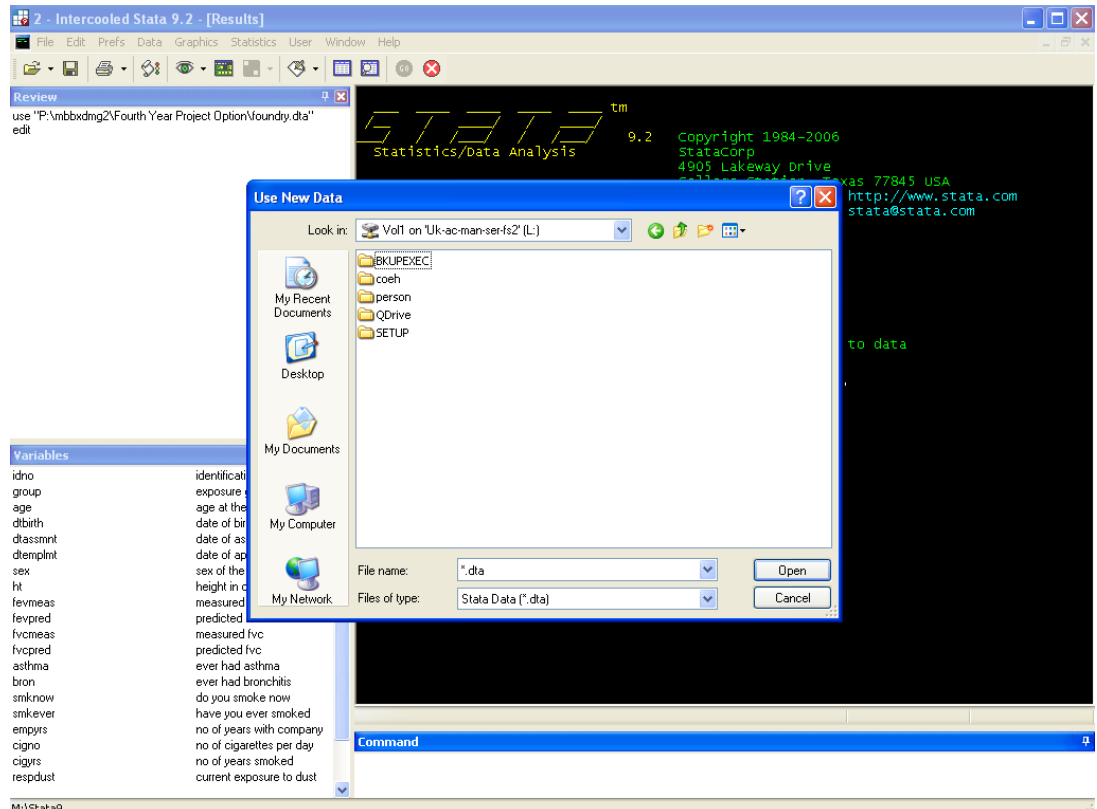

We can also open a data file using the command.

use "Full File Directory"

Note, you cannot have two files open in the same STATA window, therefore if another file is currently open the option , clear needs to be added onto the end of the use command.

#### <span id="page-16-0"></span>**Reading An Excel File Into STATA**

Often data may be already stored in another data format. STATA has the ability to read many of these. For example you can retrieve an Excel file into STATA. If you put the variable names in the first row of your spreadsheet, they can be copied as variable names in the STATA file. Unlike StatsDirect, STATA is only able to read a single work sheet it cannot read a complete work book with several sheets. In order that STATA can read it, the Excel file needs to be saved in **CSV format**.

The data from the foundry study is saved in a spreadsheet **Shared Data area (found on the desktop) > mhs > Health Methodology Course Data**. The names of the variables have been entered in the first row. You may wish to check this by going to EXCEL. The procedure for retrieving the data from EXCEL is similar to retrieving an STATA data file. Click on the **File** option at the top of the screen, then **import** followed by **ASCII data created by a spreadsheet** option so that the screen bellow appears. At this point click the **browse** button and locate the file required.

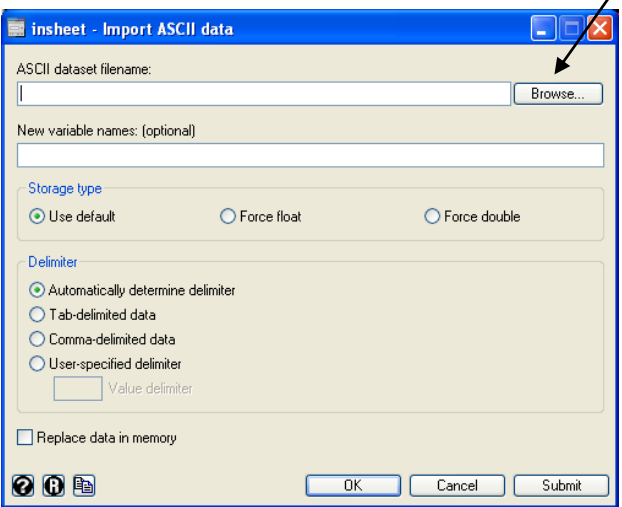

Then press **OK**. You will get output in the results window reporting the number of variables and observations, the variable window will now contain a list of variables. Note that at this point the data is in a raw format, which means the variable and value properties will need to be set up, please see previous section **Defining Variables**.

The command;

```
insheet using "filename"
```
will perform the same action.

Having read data from an excel spreadsheet it is important to check what has been read in. For example if a column on the spreadsheet contained a mix of numeric and string data (besides the variable name at the top) either one or the other may be set to missing.

### **INITIAL DATA CHECKING**

<span id="page-17-0"></span>For the next stage you need to retrieve the data file **foundry** which contains the data with variable and value labels. As before click **Shared Data** icon on the desktop then **mhs, Health Methodology Course Data** then click the link **foundry.dta** for the dataset followed by **open.**

#### <span id="page-17-1"></span>**Case Summaries**

With any data set it is extremely **IMPORTANT** that you check the data entered as carefully as possible. One way you can do this is, to list case. To do this, you use **Data**, **Describe** and then **List.**

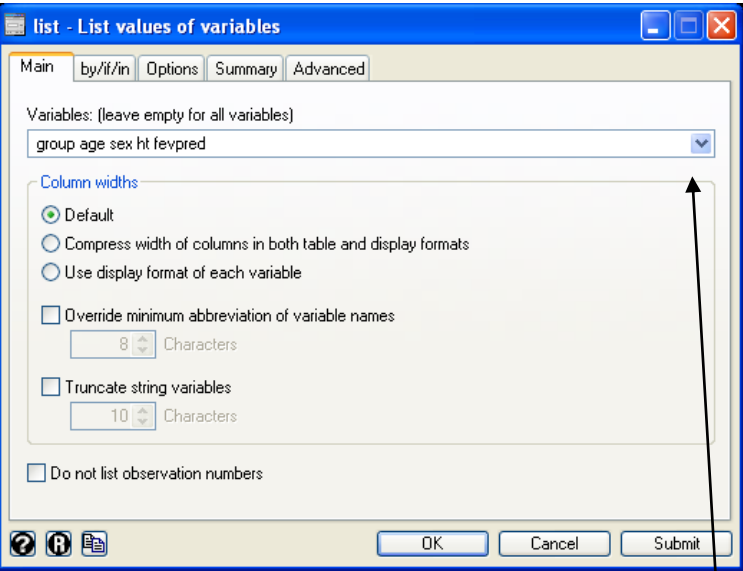

In this window, include the variables you wish to look at using the drop **down menu**, if you wish to look at all the variables leave this blank, then click **ok**. The facility allows you to look at a column or columns separately from the rest of the data. The following output appears, note only the first 10 are shown here.

It is then easy to see any potential errors e.g. if there was "never" in ever smoked and "yes" in do you smoke now, there has been an error made. The left-hand side column is the case number. The associated command for this is list, either followed by a variable list or left blank.

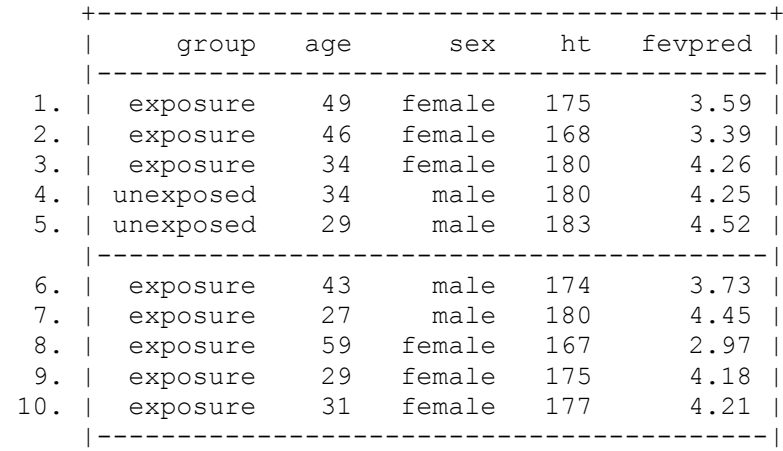

## **DESCRIPTIVE STATISTICS**

<span id="page-18-0"></span>The first step in data analysis is to generate descriptive statistics. This will give us a feel for the data. It will also help us identify any inconsistencies that there may be in the data. This is sometimes called data cleaning. Techniques that are commonly used to do this include:

- Frequency Analyses
- **Descriptive Statistics**
- Cross-tabulations
- Plots

#### <span id="page-18-1"></span>**Frequency Tables**

A basic way to check for data errors is by carrying out a frequencies analysis on variables, to do this click on the following sequence **Statistics > summaries, tables & tests > tables > One-way tables** as shown below.

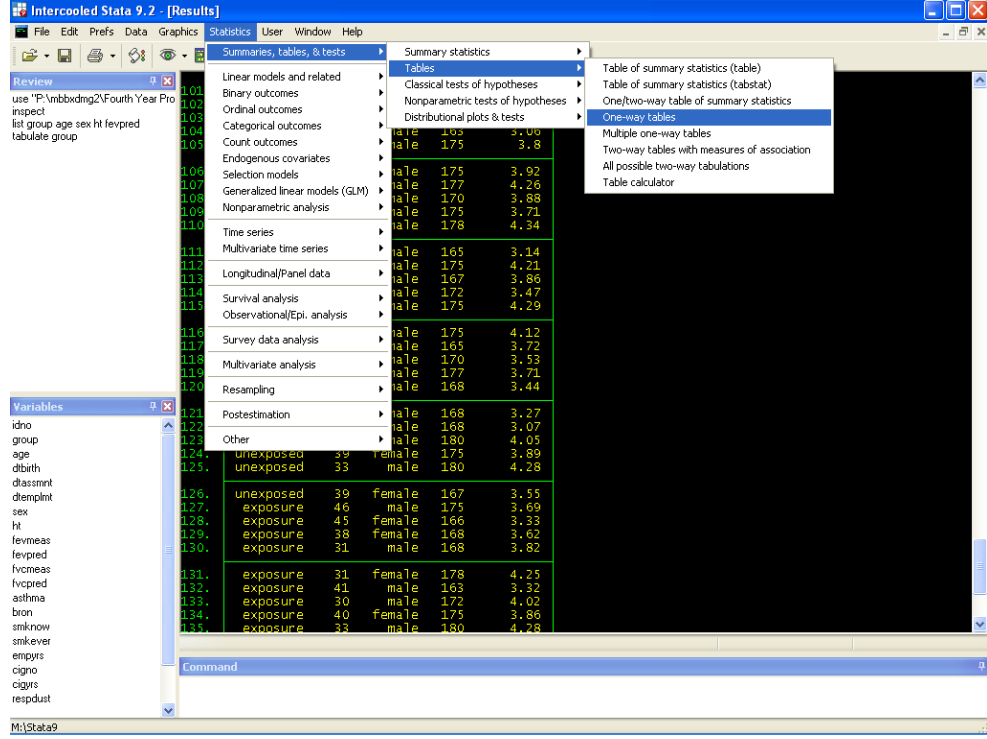

A menu window will then appear, in which enter a categorical variable. In this case we have chosen exposure group to demonstrate.

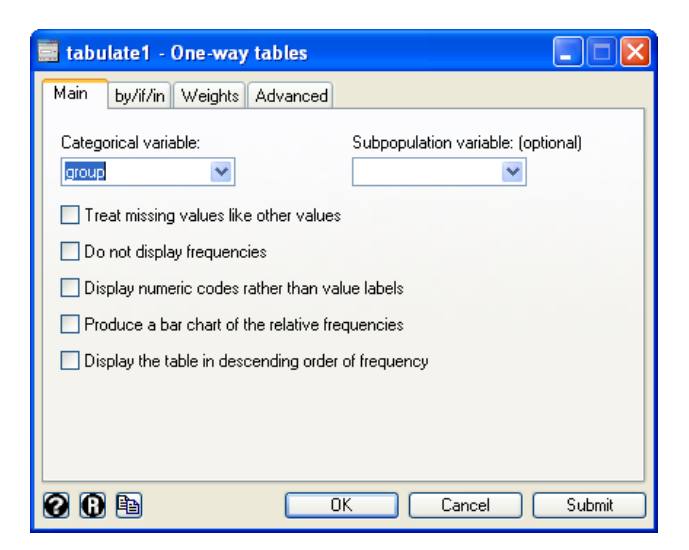

Click on **OK**. A frequency table will be given in the results screen, the example gives:

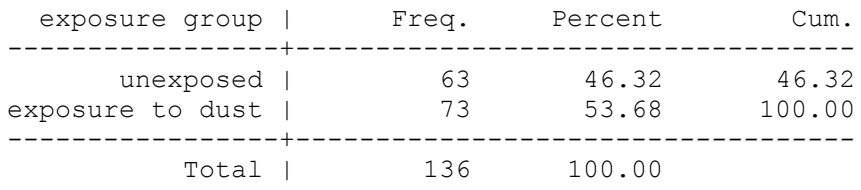

Frequency tables can be copied into word processing documents by highlighting the table and selecting **Edit** then **Copy.** To place in the word processing document, use **Edit** and **Paste**. The following STATA command produces the same result

tabulate group

**Exercise** Using the frequencies options find out

- what proportion of the foundry workers were exposed to dust?
- what proportions had ever suffered from bronchitis?
- what proportion had ever smoked?
- what proportion smoked more than 40 cigarettes per day?

#### <span id="page-19-0"></span>**Descriptives**

Descriptive statistics can be calculated for quantitative data in STATA by using the summarize commands. To use this click **Statistics > Summaries, tables & tests > Summary statistics > Summary statistics** the window bellow will then appear. Insert the variables of interest into the **Variables** box by the drop down tab on the right-hand side. As with the frequencies command we can obtain descriptive statistics for several variables at once. The standard display will give the mean, standard deviation, minimum, maximum and the number of observations. If the button

**Display additional statistics** is pressed then a further descriptive statistics such as median,

variance, percentile point, etc will be calculated..

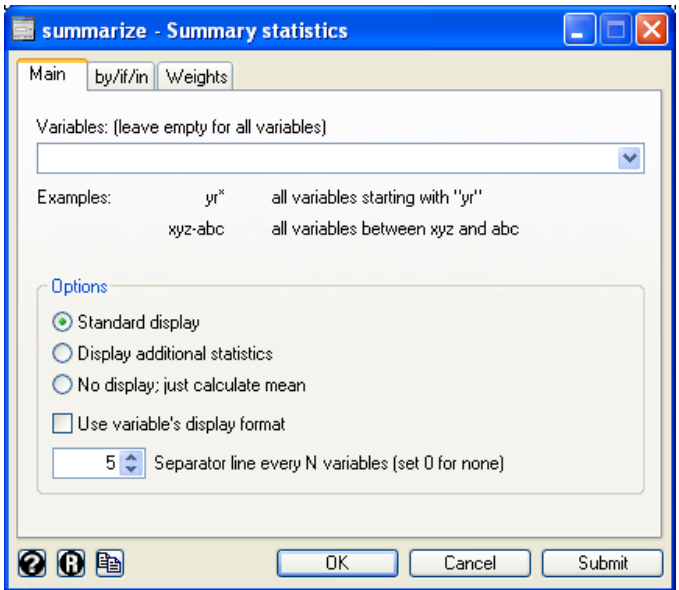

To obtain through the commands use;

summarize [varname]

to add on the extra details add , detail to the command.

**Exercise** Use the **descriptive** procedure to determine

- the current mean exposure to dust per day
- $\blacksquare$  the mean number of cigarettes smoked per day

#### <span id="page-20-0"></span>**Cross-tabulation**

To examine the relationship between two categorical variables, a two way Frequency Table can be used. This is called a cross-tabulation. Click **Statistics > Summaries, tables & tests > Tables > Two-way tables with measures of associations** the screen below appears. Suppose we wished to examine how smoking status related to exposure. We could examine this by a cross-tabulation of the variables **group** and **smkever**.

Select the smoking status variable **smkever** in the row variable box by the drop down tab to make this the row variable. Then by the same method select **group** labelled **Exposure Group** in the column variable list by to finally press **OK**

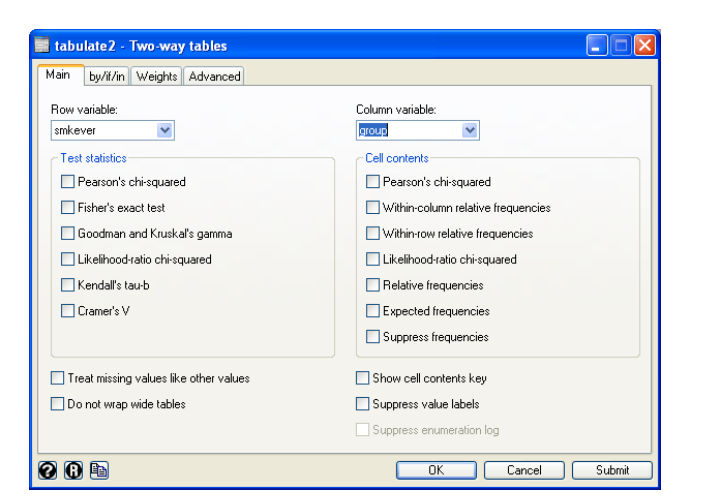

You may notice several methods of testing the association between variables, these will be covered further in a later section. The following result appears when the two frequency table has been completed.

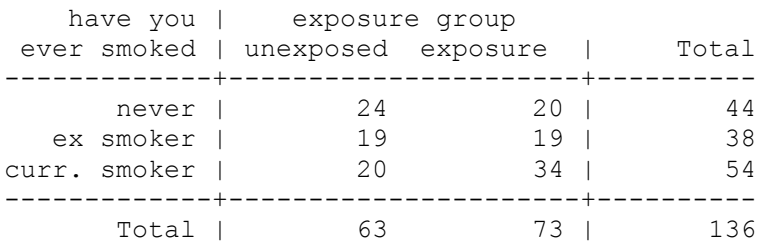

The same command used when calculating a one way frequency table is used here to calculate a two way table, the only difference is the inclusion of a second variable. So to get the output above type;

tabulate smkever group

Two way frequency tables are more informative if they include percentages. Adding percentages to the table cannot be done through the drop down menu however it can be achieved through the commands. By adding row and/or column on the end of the command, row percentages and/or column percentages respectively will be included in the output. Including both sets of percentages can make the output confusing, therefore it may be beneficial to do the separately. For the table above column percentages are the most useful as they will allow us to compare the smoking status of non-exposed and exposed subjects. By writing the following command we obtain the following output.

tabulate smkever group, column

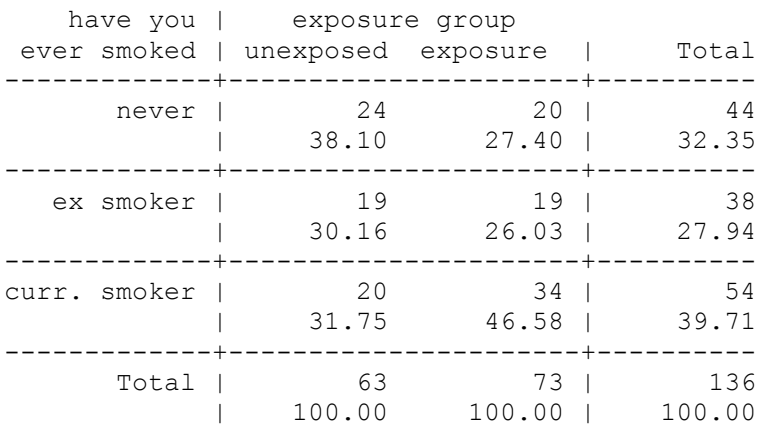

#### <span id="page-22-0"></span>**Three-way tables**

You may need to do comparisons on three variables. In STATA there is no specific command or menu that does this for you, however it is possible to get the same result by using the by option. To do this follow the same procedure as for the two-way table show previously, however when the window appears click the **by/if/in** tab.

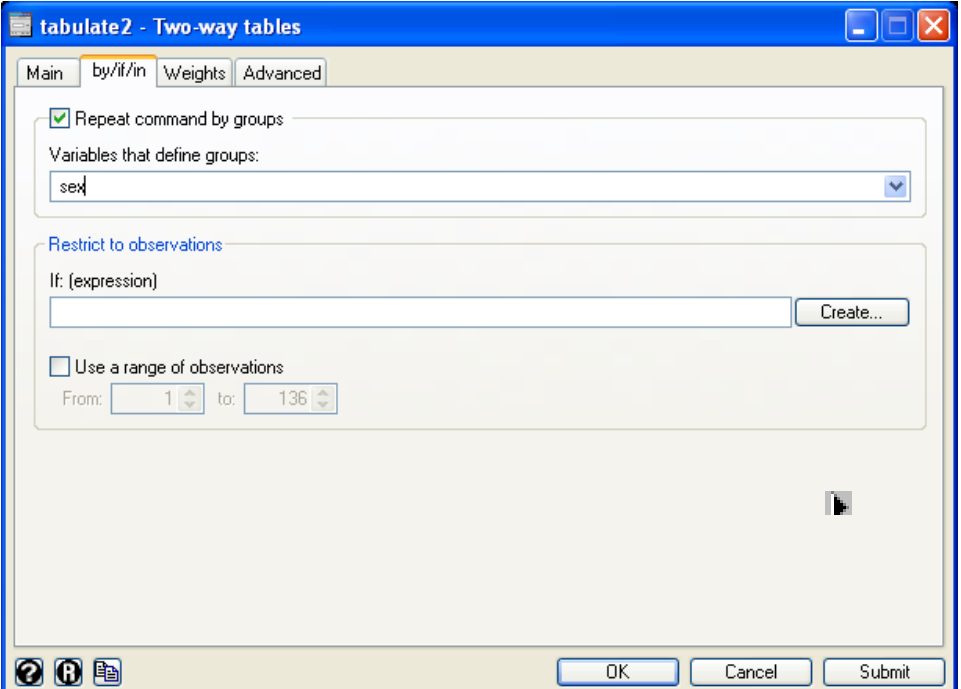

Tick the box marked **Repeat command by groups** and include the variable of choice in the **Variables that define groups** box. The same can be achieved by adding bysort sex: onto the from of the tabulate command. The output following this appropriate command, is obtained;

bysort sex: tabulate smkever group

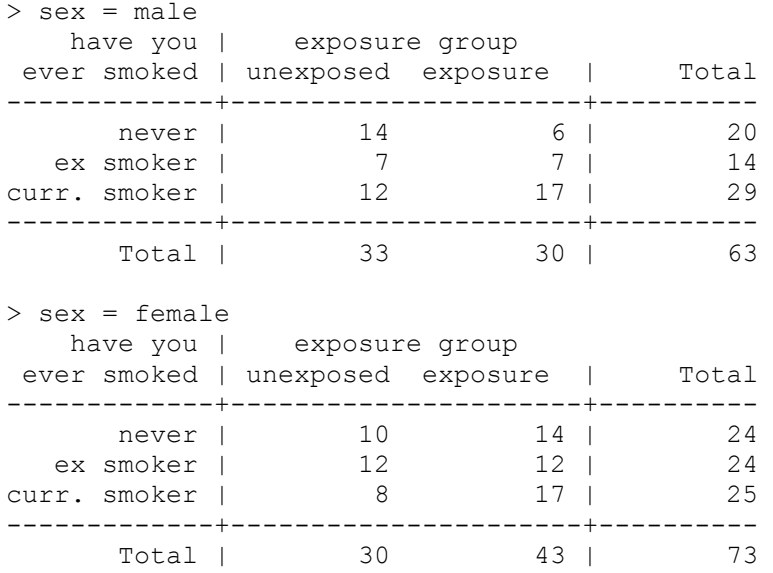

#### **EDITING AND MODIFYING THE DATASET**

<span id="page-24-0"></span>Having done some preliminary analysis we may need to change the data. There are some useful functions for modifying data files. Firstly, note that once a change to the data set has been performed it will be lost and cannot be undone. To combat this if you are unsure of what you are going to do then you can type preserve before proceeding with any commands and then if you decided that you wish to undo what you have done typing restore will return the dataset to the condition it was in when you typed preserve.

#### <span id="page-24-1"></span>**Inserting Data**

You may have noticed that idno 1008 was missing.

**To insert** it, either enter the **Data Editor** and insert case (along with all its details) into the first new blank row after idno 1154 (in this case row 137), shown below.

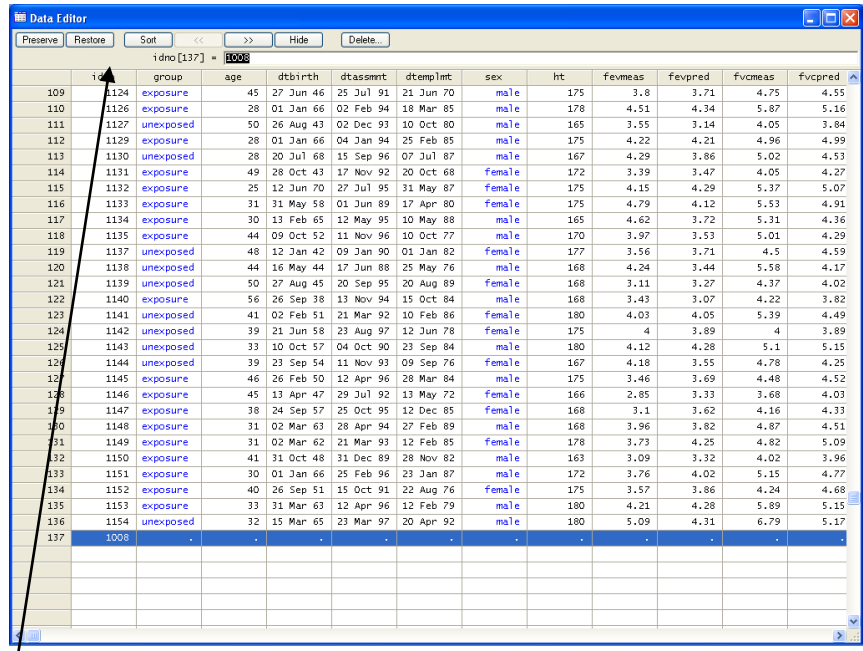

By clicking the **sort** button the data is then ordered by the first variable (idno).

The same is can be achieved by the commands set and replace.

```
set obs 137
replace idno = 1008 in 137
replace group = 1 in 137
replace age = 38 in 137
replace sex = 1 in 137
(etc)
sort idno
```
note, the in 137 specifies the exact row the value should be placed in, by not including this the entire variable may be changed. Therefore it is often useful to use the command preserve before this procedure in order that any large mistake and the data set can be returned back to its original form using restore.

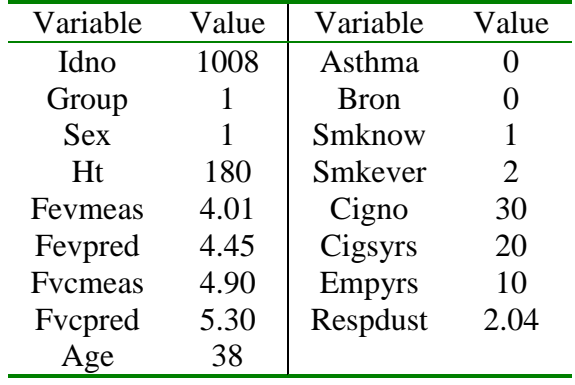

You can insert the following case (idno 1008) in the blank line

#### <span id="page-25-0"></span>**Deleting A Case**

To delete a case, click on its number on the left of the **Data Editor** screen to highlight the row containing the case. Press the **Delete** button at the top of the window followed by **Delete observation [case no]** and then click **ok**. The case will then be removed and the rest will move up to fill the gap.

Alternatively, use the command drop with the if constraint to specify which case to delete. For example if we wished to delete the first case (1001) the command would be;

drop if  $idno == 1001$ 

**Exercise** Delete case no 1008

#### <span id="page-25-1"></span>**Deleting A Variable**

To delete a variable, click on its name at the top of the **Data Editor** to highlight the column containing the variable. Then press the **Delete** button followed by **Delete variable [varname]** and **ok**. The variable is deleted and the variables to the right move to the left to fill the gap.

The command drop can also be used in this situation, this time do not use the if constraint and instead just define the variable name to be deleted. For example if we wished to delete age;

drop age

#### <span id="page-26-0"></span>**Deleting An Entry In An Individual Cell**

To delete an entry in an individual cell, open the **Data Editor** screen click the cell you wish to delete and either press the **delete button** on the key board followed by **enter** or click the delete button at the top of the window followed by **Delete all 1 obs, where [varname]==[outcome].** Alternatively combine the two previous commands in order to specifically delete one cell. For example, if we wished to delete observation no 1007's age then the following command will be employed,

```
drop age if idno==1007
```
#### <span id="page-26-1"></span>**Moving A Variable**

Click, **Data > Variable Utilities > Relocate variable** to get the following window open, then insert the variable to move and the Variable position to move to (note that it will be positioned behind this variable).

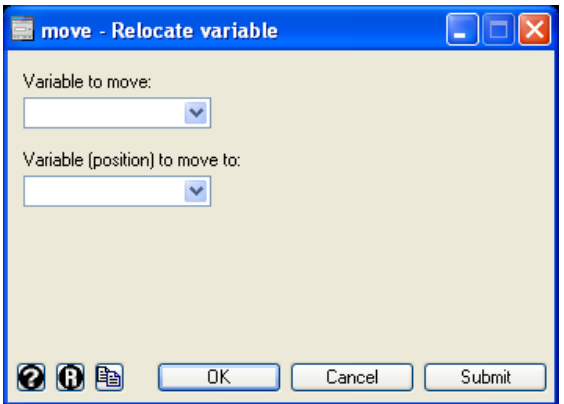

The command move followed by the variable to move and the position to move to does the same thing. Also, the command order followed by a list of variables will move those variable into that order and place them at the front of the variable list and aorder will order them all alphabetically.

#### <span id="page-26-2"></span>**Manoeuvring Between Windows**

To manoeuvre between **Data editor** and **main screen**, click on the **Window** option at menu bar and from the drop down menu click on the required option (the active screen is ticked on). Alternatively choose the window from the status bar at the bottom of the screen.

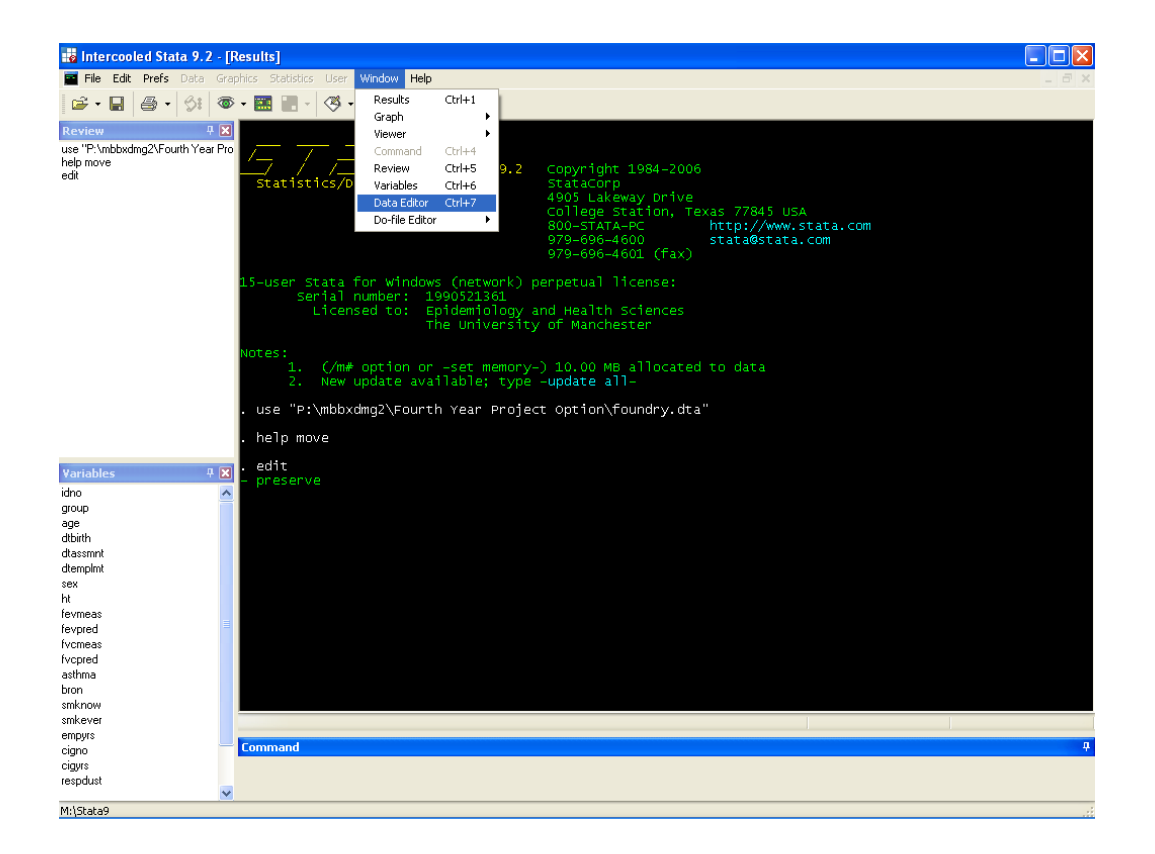

## <span id="page-28-0"></span>**PART II**

### **CONSTRUCTING NEW VARIABLES**

<span id="page-28-1"></span>Sometimes we need to compute new variables from the data entered. For example in the foundry data set we might want to compute the ratio of the measured to predicted FEV. Alternatively we might want to group ages into bands. STATA has procedures to construct a new variable from existing variables.

#### <span id="page-28-2"></span>**Computing a New Variable**

For the foundry worker data we shall compute the variable **fevratio** defined as **fevmeas/fevpred.** Click **Data, Create or change variables** then **Create new variable** and the following screen appears:-

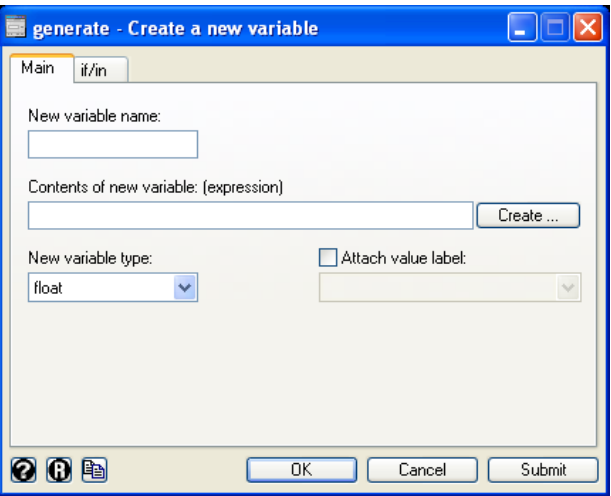

Enter the name **fevratio** in **New variable name** box. To build up mathematical expression which will create the contents of the new variable you click the Create button. Here you can create a wide

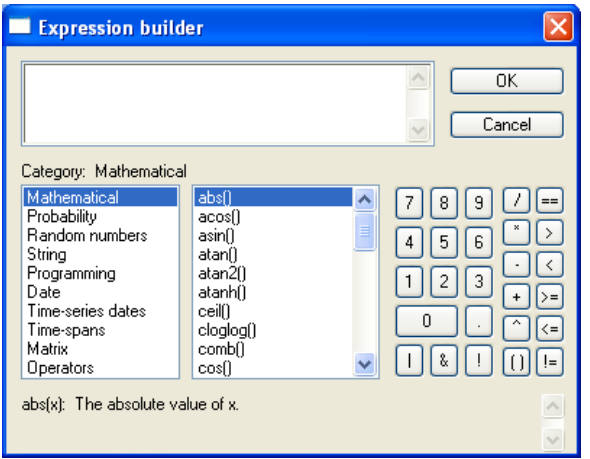

variety of expressions using the current set of variables or any of the keys on the calculator pad in the centre or any of the functions from the built-in functions box followed by.

Select the function by first clicking on the category then the appropriate command, this should then appear in the **Numeric Expression** window. If a current variable is require the variable name needs to

manually written into the window at the appropriate location.

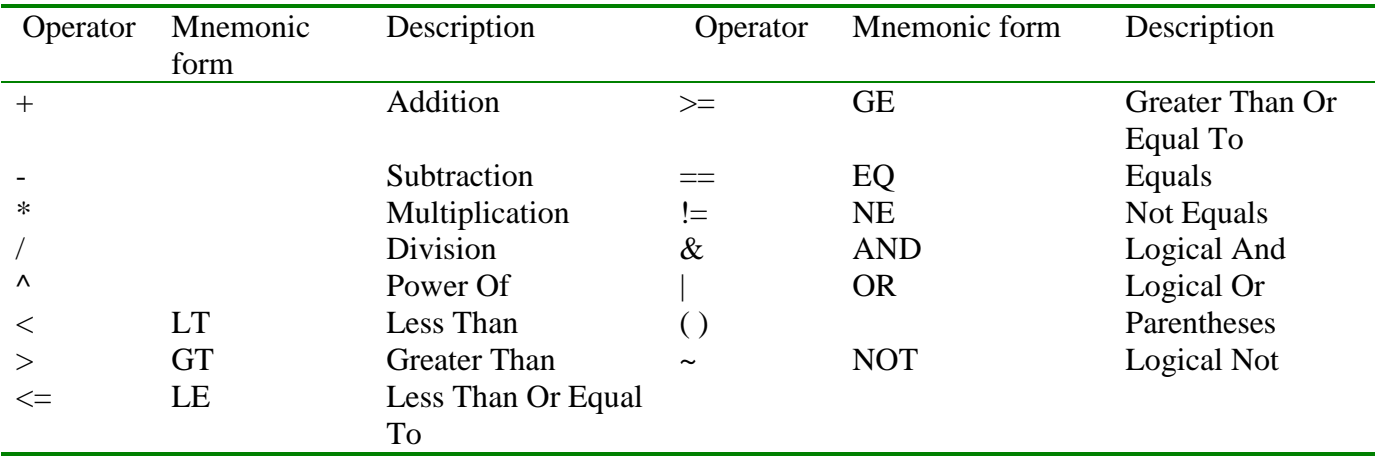

These are the functions on the calculator pad are defined as follows.

To compute **fevratio** we write **fevmeas** divided by **fevpred** into the **numeric expression** window. This is illustrated below.

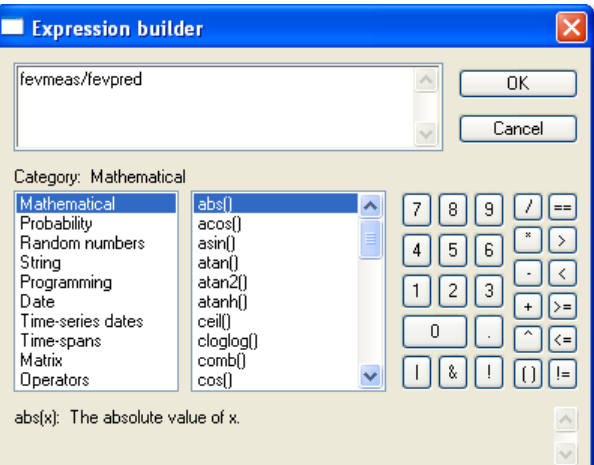

Once the expression is complete press **OK**, this will return you to the original window press **Ok** again and the new variable is generated. Any variable or value labels can be added in the same way as previously described.

The command generate can also be used to create a new variable, the above procedure can be performed with the following command;

generate fevratio = fevmeas/fevpred

#### <span id="page-29-0"></span>**Computing a New Variable by using built-in Functions**

In the **Generate** procedure there are built in functions which can be used to create a new variable or to transform the values of an existing variable. Transformations such as the square root, or the logarithm, are easily made. Suppose you wish to do a log transformation of the variable called height (**ht**) from the **foundry** data set. Open the Expression builder using the same procedure as before, making sure to insert the new variable name as **lht.**

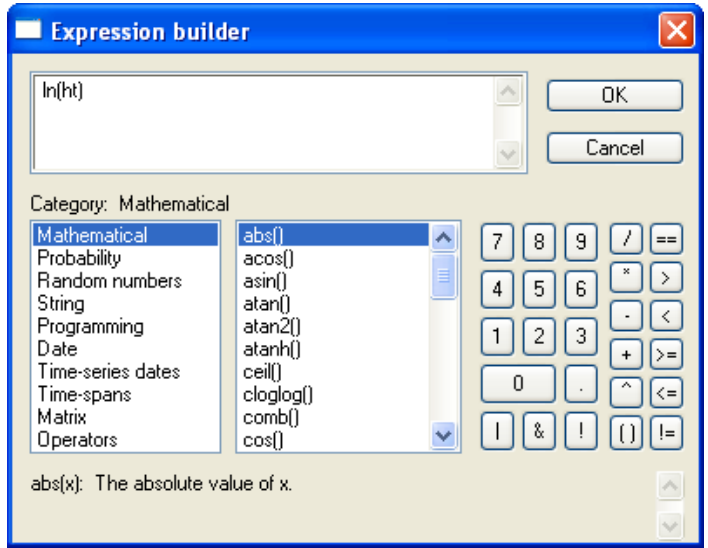

Click on the **Mathematical** category to scroll up and down through the mathematical functions. Select the **ln()** function for natural log and double click to put the function with a **?** in parentheses in the **Expression window.** Then select the variable to replace **?** i.e. by writing in the variable name **ht** and then press **OK** button. Then a new variable **lht** will be created (located at the end of the variable list). Having carried out a transformation it is important to check the result. For example, taking a log of a negative value creates a missing value. Other commonly used transformation functions are **lg10, sqrt, abs,** etc.

All of the functions found in the Expression window can be written into a command. Unfortunately, there are far too many to show here, however you can see them by typing the command help function followed by selecting the suitable category. The same command generate is employed here, the only difference is the expression will use the function.

```
generate lht = ln(ht)
```
#### <span id="page-30-0"></span>**Computing Duration of Time Difference by built-in Functions**

In the same data set there are some variables (date of birth, date of assessment etc) which are stored in date format. One is able to calculate the time difference (in days) due to the way that STATA codes dates. Each date is given a number that corresponds to a specific date with 0 set to 01/01/1960 (mm/dd/yy) all dates after are given a positive number and all dates before are given a negative number. It is then easy to calculate the time elapsed (in days) by subtracting one date away from another.

The age of the patients on the date of assessment can be calculated from the date of birth and assessment date. As before click **Data>Create or change variables>Create new variable** from menu bar. After typing **howold** into the variable name box click the **Create** button to get the **expression window**. By just subtracting dtbirth away from dtassmnt we get the persons age in days, to get age in years divide by 365 and use the round function. This will give the persons age in years in integer form. Below is the example.

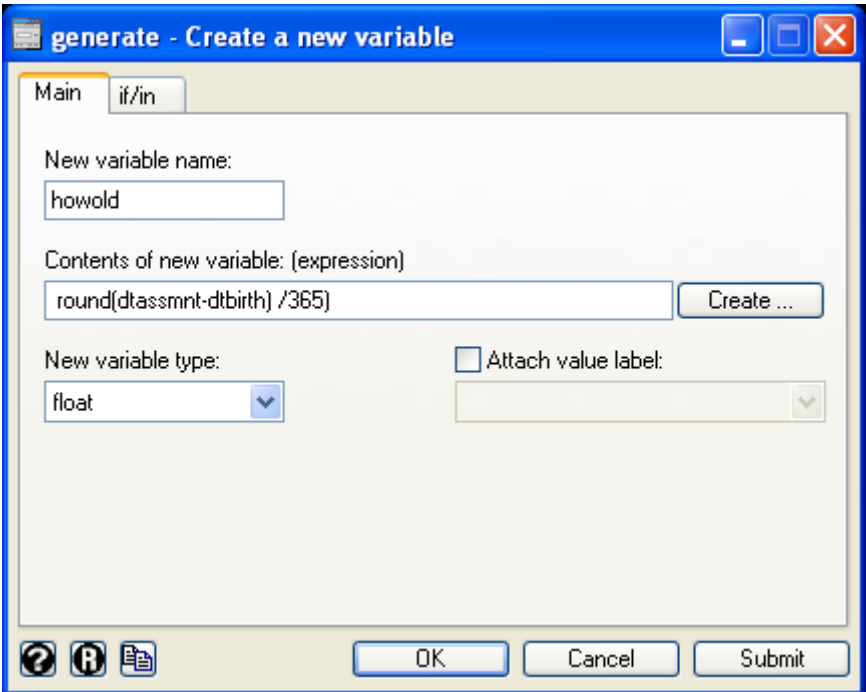

Whenever you compute a new variable from existing data it is important to check that what you have created is sensible. You also need to check that missing values have not been converted into none missing values. Using the **Data Browser** to check the value of **howold**.

The command is just the same as in the previous section with the exception of the use of the date command and that the command requires the variables to be string

```
generate howold = round(( dtassmnt - dtbirth)/365)
```
**Exercise** Calculate the duration of the patients in the employment and compare with the values of employment years provided in the data set.

#### <span id="page-32-0"></span>**Recoding a value**

To assist in data analyses you often need to group a continuous variable (e.g. age) into categories To do this you will need to **Recode** the data**.** There are two possible options for recoding;

- Into Same Variables
- Into Different Variables

The first option leads to potentially valuable information being overwritten. It is usually best to use the second option as it is then possible to check whether the recode has worked correctly by comparing the new and old version.

The second option requires a variable to be generated first, as shown in the previous few chapters. Suppose we wish to recode age into bands  $\langle 30, 30, 39, 40, 49, 50 \rangle$  if we generate the variable so that all the values are equal to 0 then we can assume 0 represents the first group <30 and then recode those case that fall in different age groups. To save time use the command

```
generate agegrp = 0
```
To recode click **Data > Create or change variables > Change contents of variable** to get the following screen, insert the variable to recode followed by the new contents, in this case 1 is going to equal 30-39.

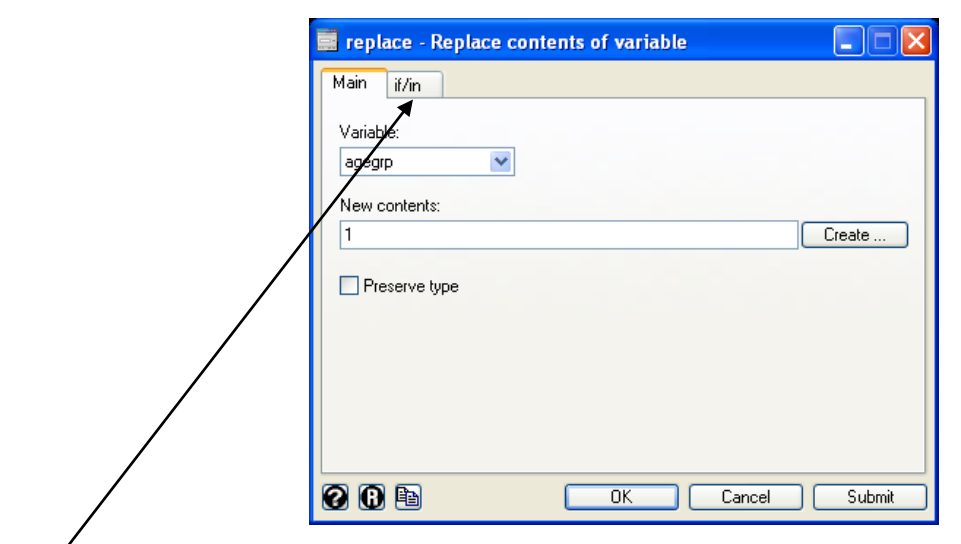

To make sure that only those aged 30-39 are changed to one we use an if constraint. Click the tab **if/in** followed by **Create** and use the  $\geq$ ,  $\leq$  and & commands to specify the range 30-39, as shown below;

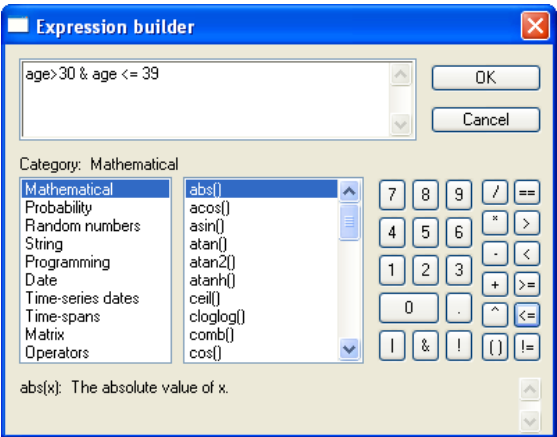

Now press click **Ok** through to perform the recode. As we wish to recode age into bands <30, 30- 39, 40-49, 50+, repeat the process each time altering the if constraint and the change in value. This can be very repetitive and hence the replace command is used to speed things up.

```
generate agegrp = 0
replace agegrp = 1 if age>= 30 & age <= 39
replace agegrp = 2 if age>= 40 & age <= 49
replace agegrp = 3 if age >= 50
```
After recoding a variable you should give the numbers label using the label value command as shown previously, it is then advisable to run case summaries to compare the old and new values

### **GRAPHS**

<span id="page-34-0"></span>STATA will produce good quality high- resolution statistical graphics. We will look at Bar Charts, Histograms, and Scatter Plots with regression lines. In STATA graphics is the one situation where it is often better to produce them using the menus only. The commands for graphics can become very long and complicated especially when trying to alter the graphs presentation, hence it is often simpler to use the menus. In any case, the commands shall be given for all procedures in this section and it is left to the user to decide which method to take.

#### <span id="page-34-1"></span>**Bar Charts**

Bar Charts can only be produced for categorical variables e.g. Ever smoked Asthma etc. To produce a Bar Chart click **Graphics > Bar Charts > Summary statistics** and the following screen appears.

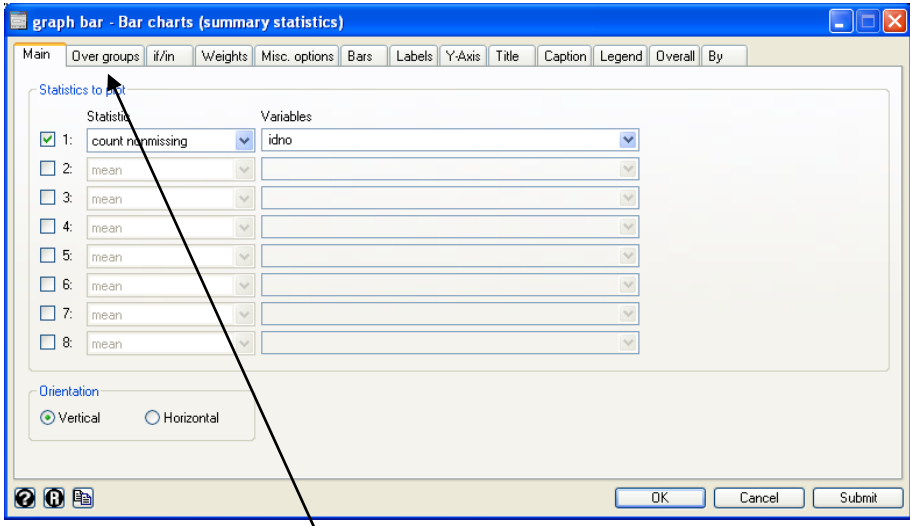

Alter the Statistic to **count nonmissing** and the variable to the unique identifier (**idno**), then switch to the Over groups screen by clicking the tab at the top of the window.

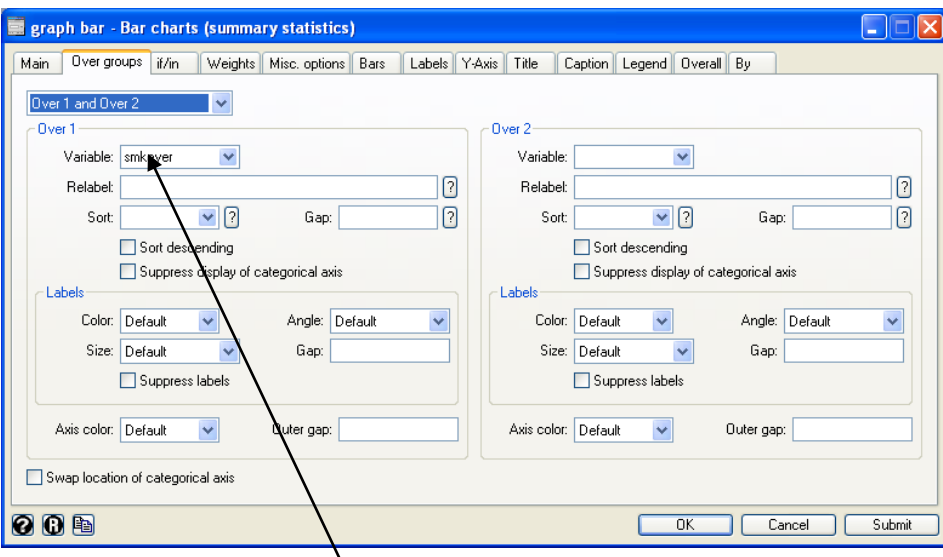

Here, insert the categorical variable (**smkever**) into the Variable for Over 1, this will indicate the how the bars are formed. The following simple bar graph is formed.

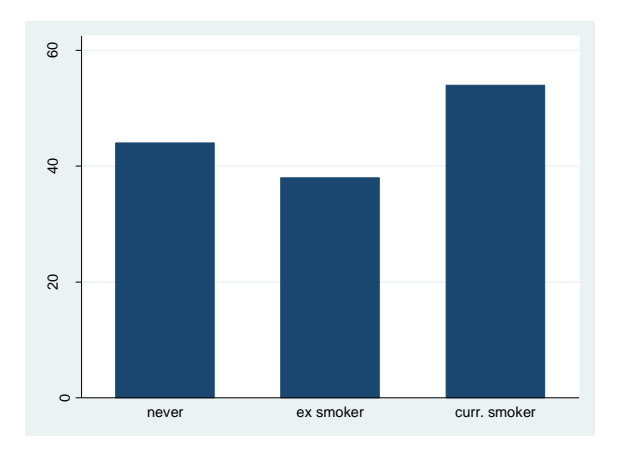

It should be noted that this bar graph is in its simplest version and that through the many tabs on the graph bar window shown on the previous page, it is possible to alter many aspects especially in terms of presentation.

The commands for all graphics within STATA begin with graph, which is then followed by a second command to identify which type, in this case bar.

The command below produces the above graph.

graph bar (count) idno, over(smkever)

#### <span id="page-35-0"></span>**Histograms**

Histograms are produced for interval variables e.g. age. To produce a histogram click on **Graphics** then **Histogram** and the following screen appears.

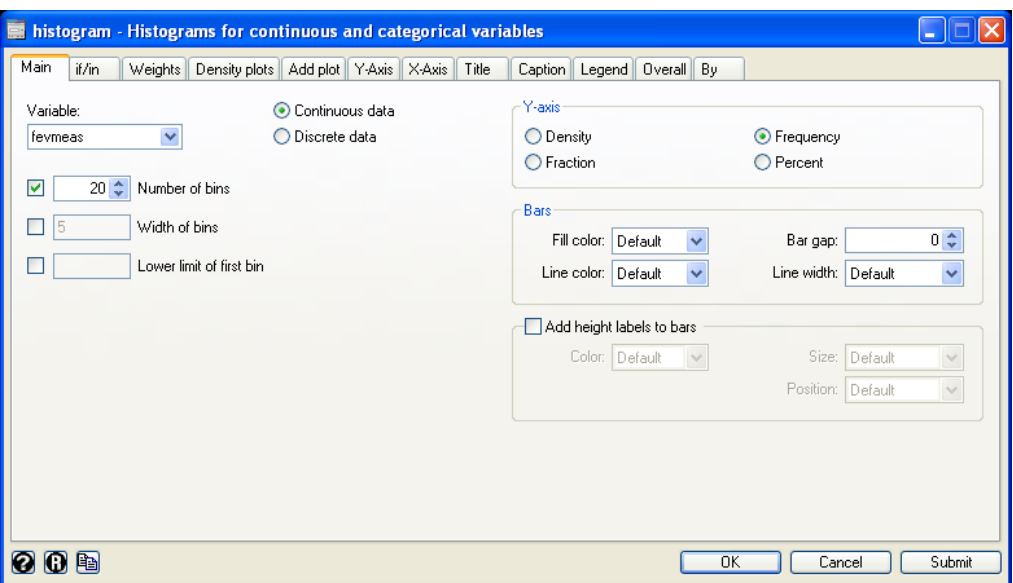

Click on the required variable, in this case FEV then click the on the number of bins alter to a suitable amount in this case 20 and make sure that the Y-axis is set to Frequency, finish by pressing **OK.** If you require a normal curve to be drawn on to the graph click on **Density plots** and click the option to add a **normal curve.**

This is the Histogram produced for measured FEV.

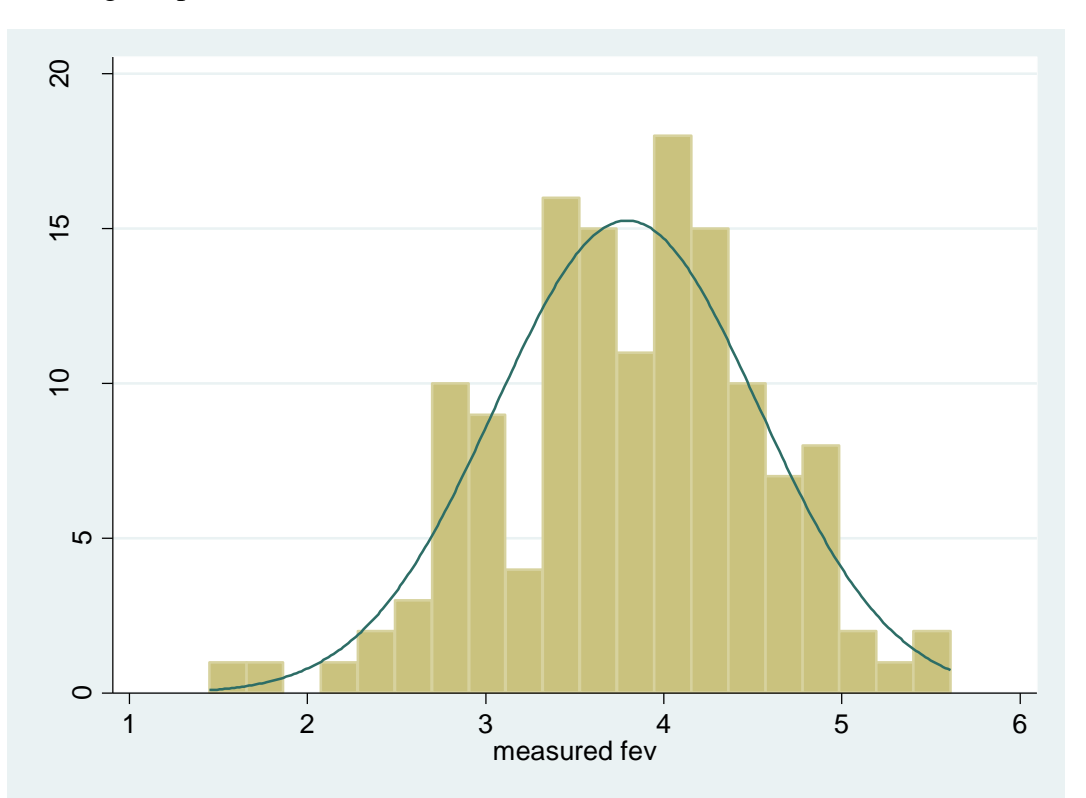

As before, the graph can be formatted to the users liking, including titles for X and Y axis and the main title

The command for this particular graph is;

histogram fevmeas, bin(20) frequency normal

#### <span id="page-36-0"></span>**Scatter Plots**

Scatter plots show the joint behaviour of two interval variables. If you want to decide whether two interval variables are related in any way you should first draw a scatter plot.

Scatter plots have 2 axes:

- $\blacksquare$  the value of the dependent or response variable on the vertical y axis.
- $\blacksquare$  the value of the independent variable on the horizontal x axis.

To run a scatter plot click **Graphics > Twoway Graph (Scatter, Line, etc)** and the following screen will appear. There is a list of possible graphs down the left hand side, click on **Scatter** and then select variables. In this example we choose FEV ratio as the dependent variable and the number of years smoked as the independent variable.

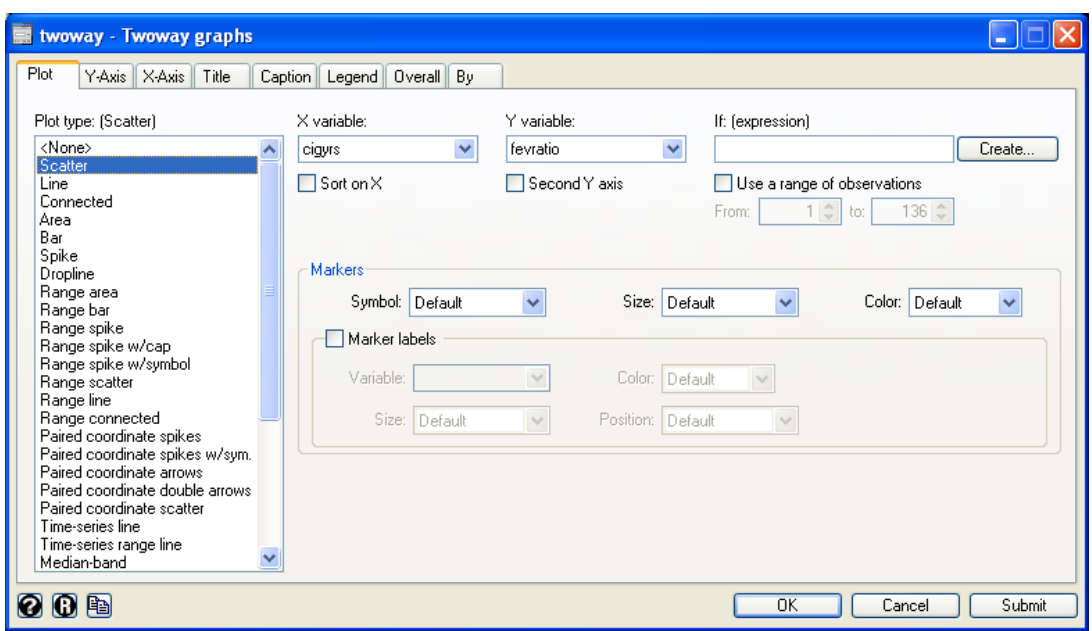

The above selection produces the following graph

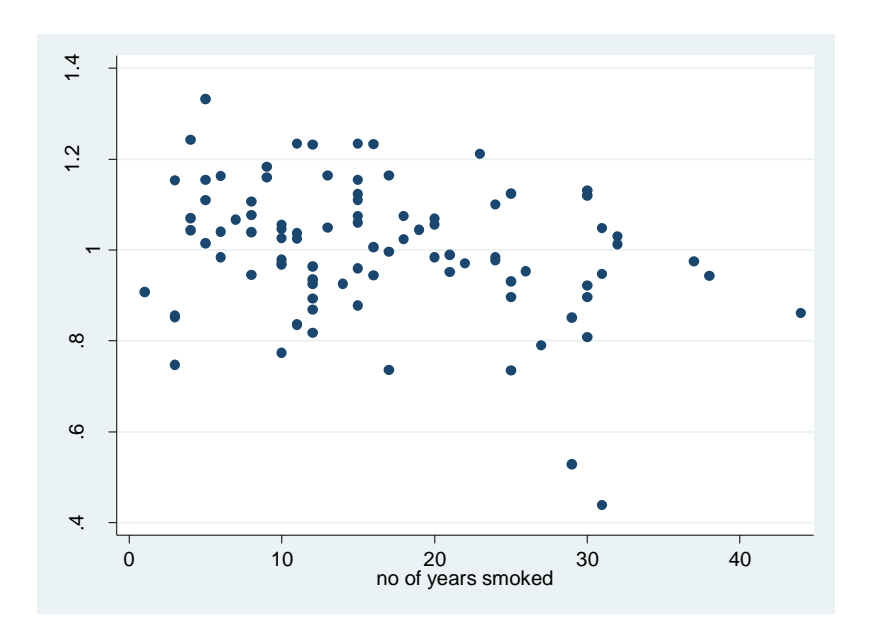

This graph is produced by the following STATA command,

twoway (scatter fevratio cigyrs)

#### <span id="page-38-0"></span>**Plotting a Regression Line on a Scatter Plot**

To fit a line of regression on a scatter graph an alternative menu is required, click **Graphics > Easy Graph > Regression plot**, the following screen then appears. Insert the variables and click plot scatter & Plot fitted lines.

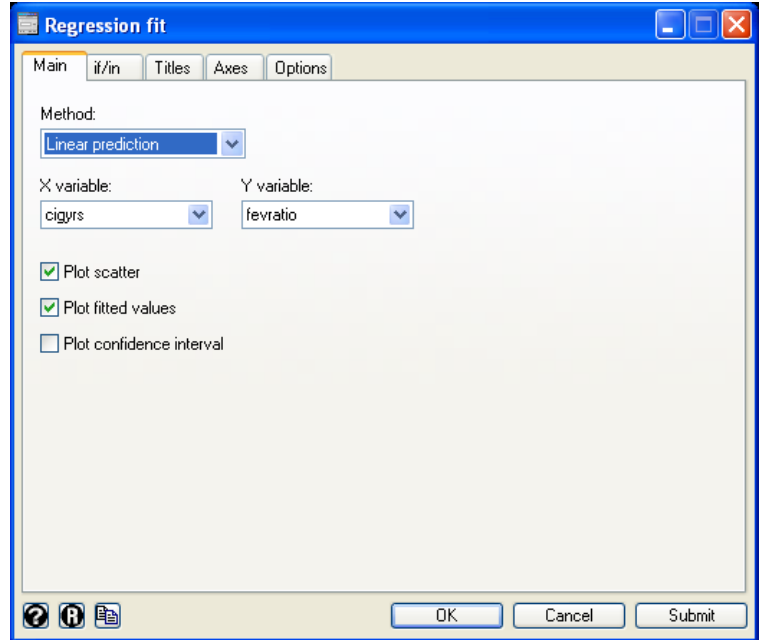

This along with the command

twoway (lfit fevratio cigyrs) (scatter fevratio cigyrs) produces the following graph.

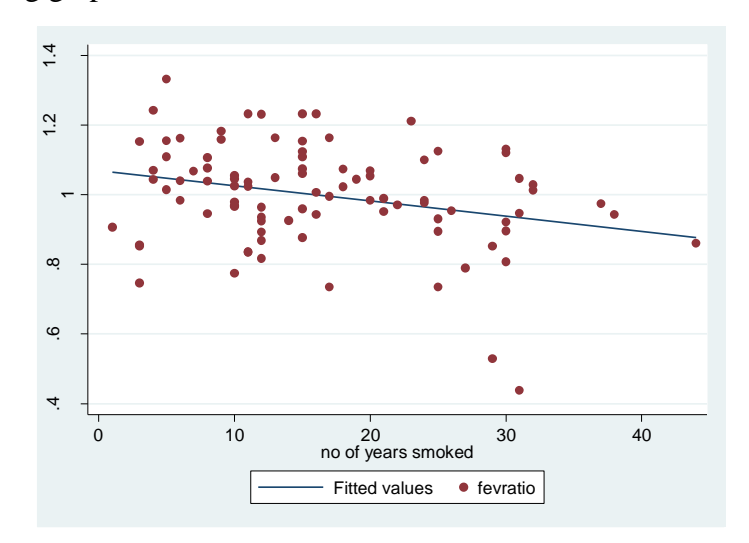

This is about the limit of the STATA menu driven graphs, however if you use the commands it is possible to take this a little bit further. For example, if a plot with regression lines of FEV ratio against the number of years smoked split by exposure group was required. This can be thought of in stages.

A straight forward scatter plot of the data uses the command;

twoway (scatter fevratio cigyrs)

Using an if statements a plot can show just those cases who are in the exposed group

twoway (scatter fevratio cigyrs if group==1 )

where group==1 referes to the exposed cases. If the section surrounded in brackets is repeated in the command with  $q$ roup==0 then a plot that shows both groups separately can be seen

twoway (scatter fevratio cigyrs if group==0 ) (scatter fevratio cigyrs if group==1 )

In order to add a regression line we use the command lfit, which as with the scatter can be constrained by group, giving the command and plot below. (note legend(off) removes the key)

twoway (scatter fevratio cigyrs if group==0 ) (lfit fevratio cigyrs if group==0) (scatter fevratio cigyrs if group==1 ) (lfit fevratio cigyrs if group==1), legend(off)

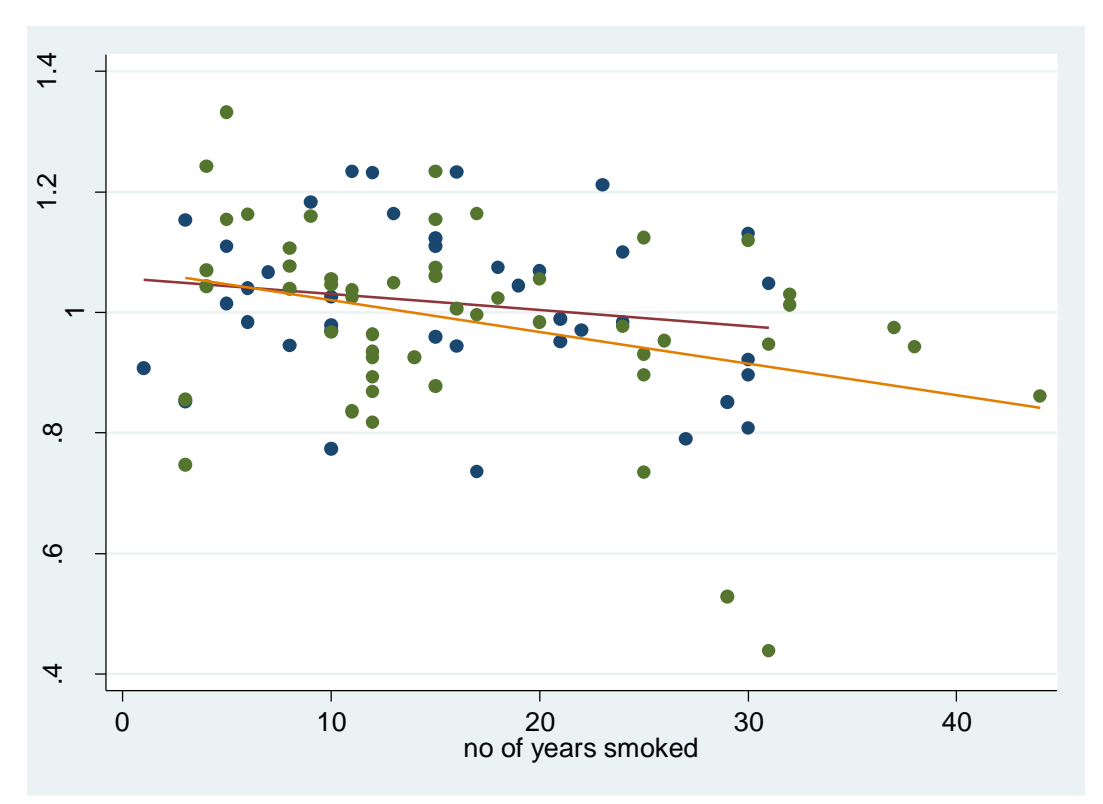

#### **STATISTICAL INFERENCE IN STATA**

#### <span id="page-40-1"></span><span id="page-40-0"></span>**Introduction**

This part will introduce the basic methods of statistical inference available in STATA. It will assume some familiarity with concepts in statistical inference including hypothesis testing and confidence intervals. If you are unfamiliar with these concepts, you are strongly recommended to read an introductory text in medical statistics such as Campbell and Machin "Medical Statistics A Common Sense Approach". Some example are given at the Medical Statistics support web site at http://www.teaching-biomed.man.ac.uk/resources/informatics/statistics/

The methods will be illustrated by the Foundry data set that was considered in Part I. The purpose of this study was to examine whether dust increased respiratory morbidity. In this study the measure of respiratory morbidity are "Ever had asthma", "Ever had bronchitis", "Measured FEV" and "Measured FVC". The variable "Predicted FEV" and "Predicted FVC" are the values that are expected for a person's demographic characteristics including Age, Height and Sex. Exposure to dust is measured by two variables "Exposed/Un-exposed" and dust levels recorded only for exposed workers. Because smoking is a confounding factor in this study, smoking behaviour has been recorded in terms of current smoking status (smknow), smoking history (smkever), and consumption (cigno) and duration of smoking (cigyrs).

During this part of the practical you may need to refer to the notes from Part I. If you are starting the tutorial at this point rather than continuing from Part I, you will need to open the dataset at **Shared Data > mhs > Health Methodology Course Data.**

#### <span id="page-40-2"></span>**Categorical Variable**

In the first part of the study we examined whether there was any relationship between exposure to dust and smoking. Using the cross-tabs procedure we can generate the following table.

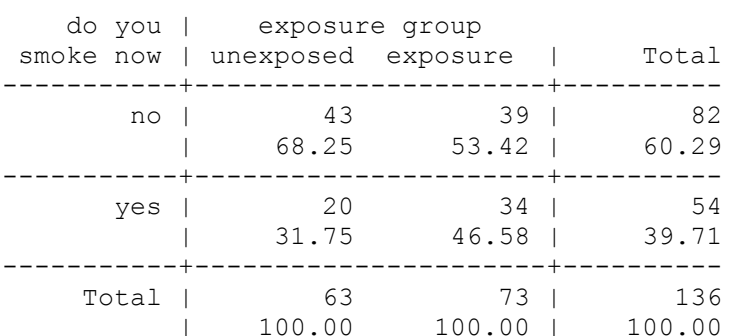

tabulate smknow group, col

From the table above it can be seen that the percentage of workers who currently smoke is higher for those exposed to dust than those who are not, 47% as compared to 32%.

We will now examine whether respiratory symptoms as measured by the variable **asthma** relate to smoking. Using cross-tabs procedure again we obtain the following table.

tabulate asthma smknow, col

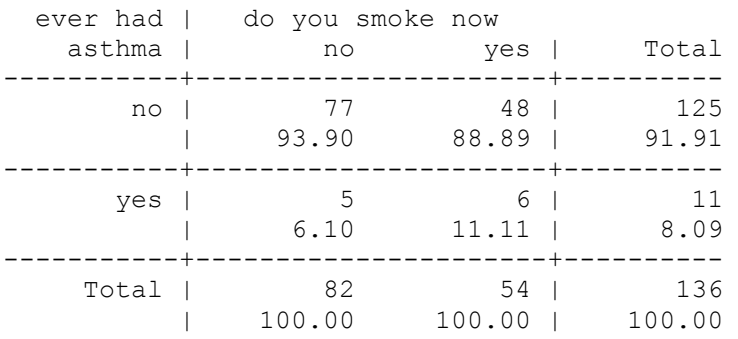

#### <span id="page-41-0"></span>**The Chi-squared test and Fisher's Exact test**

Amongst those who currently smoked 11.1% had experienced symptoms of asthma whilst only 6.1% amongst those who did not. Does this suggest that smoking may be related to asthma or might this difference be due to chance - that is explained by sampling variation? One way in which we can examine this is by a chi-squared test. This can be carried out by re-running the cross-tab procedure including the chi-squared statistics option as follows. In the cross-tabs panel (**Statistics > Summaries, Tables & Tests > Tables > Twoway tables with measures of association**) we select under Test Statistics **Pearson's chi-squared** and **Fisher's exact test**. Under Cell contents select **Expected Frequencys.**

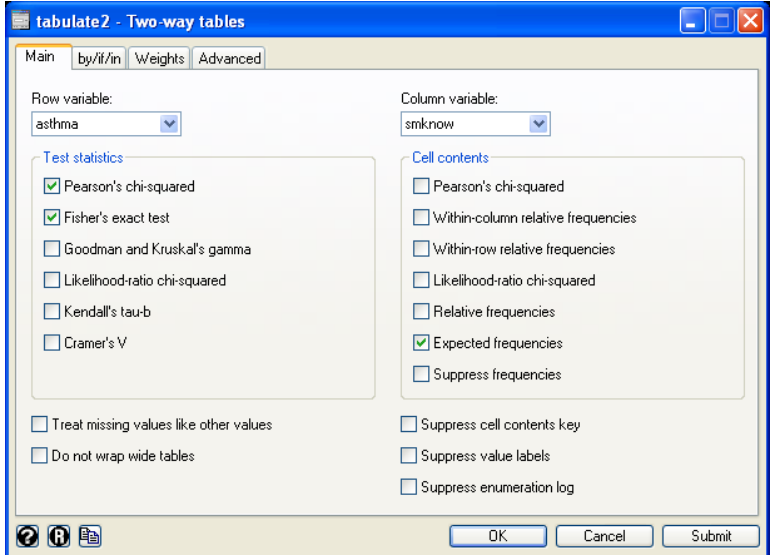

Then click on **OK** to get the analysis below

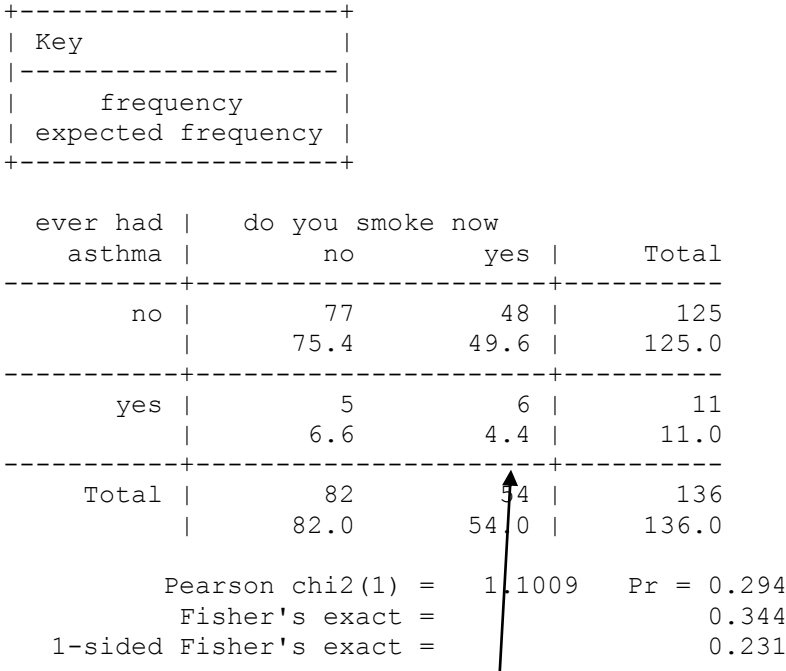

The panel above gives the results of a chi-squared test of no association between asthma and smoking. In interpreting this table, one is concerned with the three probabilities shown in the bottom right corner. These are the p-values for the significance test. Firstly it is usually recommended that you consider a 2-sided rather than 1-sided test. As one of the cells has an expected count less than or equal to 5 and it is a 2 by 2 table, it is recommended that we look at the Fisher Exact test which provides the valid result of 0.344. Assuming the conventional 0.05 significance level, this result is considered non-significant. In reporting results of statistical tests you are strongly recommended to give the p-value rather than just write "significant" or "nonsignificant". In reporting this we might write "there was no evidence of an association between smoking and asthma (Fishers exact p-value=0.344)." Had the expected count been greater less than 5 and it is suggested that you report the Chi-squared test p-value.

The Stata command for a cross tabulation is used to produce this result with some of the extra options added into the command in this case chi2 exact expected which add a chi-square test, fishers exact test and a set of expected values on to the analysis;

tabulate asthma smkever, chi2 exact expected

**Exercise** Using the cross-tabs procedure examine whether there is a relationship between current smoking status and bronchitis symptoms.

Are the expected numbers greater than 5 for all cells?

Fill in the spaces and delete as appropriate in the following statement:

"Amongst those that currently smoked \_\_\_% had experienced symptoms of bronchitis whereas \_\_\_% of non-smokers experience such symptoms. This was statistically significant/non significant at a 5% level using a two-tailed continuity corrected chi-squared test with p=  $"$ 

**Exercise** Now use the cross-tabs procedure to examine the relationship between Exposure to dust and symptoms of bronchitis and asthma. Record your conclusions below using either the continuity corrected chi-squared or Fisher's exact test as appropriate.

We have found no statistically significant relationship between exposure to dust and either asthma or bronchitis symptoms. For bronchitis symptoms you should have obtained the following tables using the command;

tabulate bron group, chi2 exact expected.

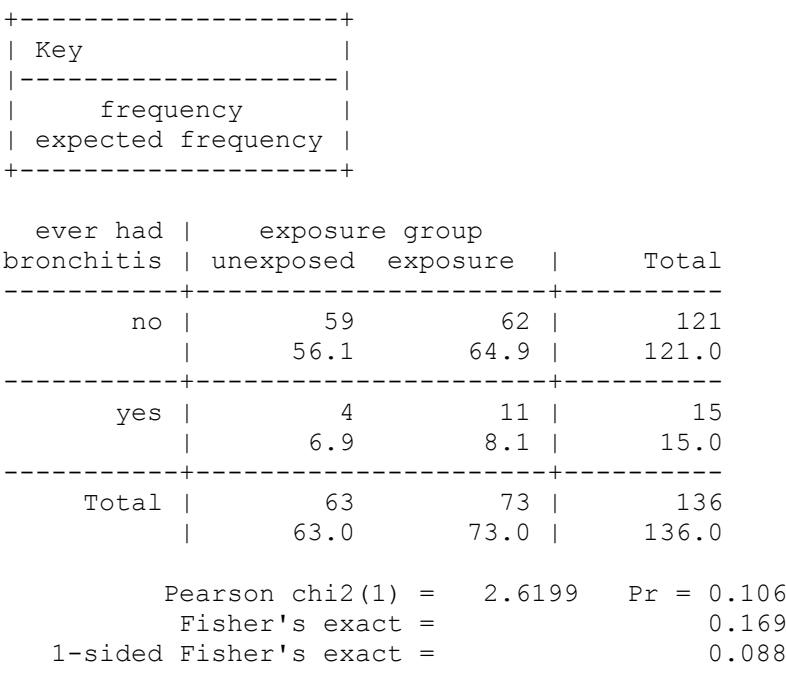

Whilst 15% (11/73) of the exposed worker had symptoms of bronchitis and only 6% (4/63) of nonexposed, this difference was not statistically significant at the 5% level (Fishers Exact test p=0.169, due to 2x2 and no continuity correction). There are several explanations for this. There may be no relationship between the exposure to dust and respiratory disease. Alternatively, the study may have lacked statistical power to detect small differences. It should be noted also that only 11% (15/136) of the sample reported such symptoms.

### **CONTINUOUS OUTCOME MEASURES**

<span id="page-44-0"></span>We will now consider the lung function measurements. Given that lung function is age and size dependent it is usual to divide measured lung function by the expected lung function. In Part I we constructed such a variable.

**Exercise** Using the Generate command construct new variable **fevratio** and **fvcratio** defined by **fevmeas/fevpred** and **fvcmeas/fvcpred**.

We now want to examine whether workers exposed to dust have reduced lung function. First we might examine this graphically with a box plot. Going to the graphics menu, select **boxplot** and fill in with the main variable as **fevratio** and the Over groups variable (second tab) as groups;

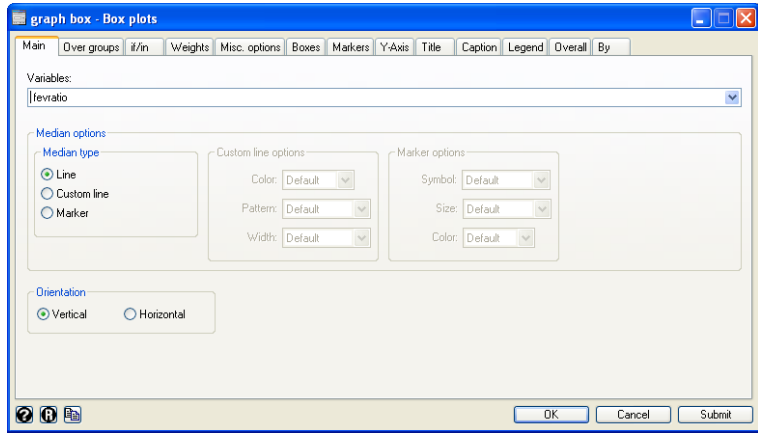

Along with the command - graph box fevratio, medtype(line) over(group) gives the following plot;

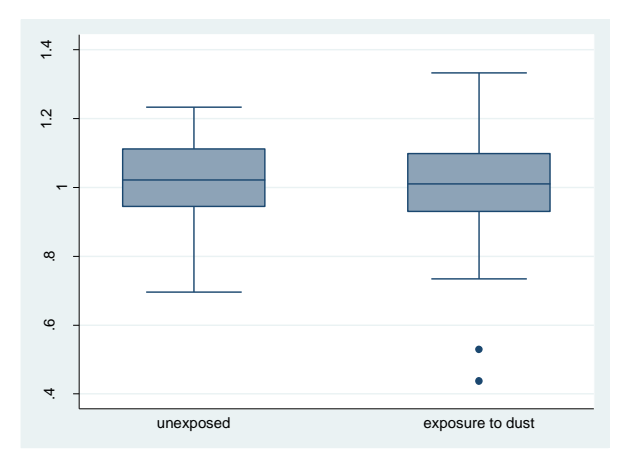

The box represents the inter-quartile range; the whiskers represent the range. The solid line in the middle represents the median. This suggests that there is little difference between the dust exposed and non-exposed workers. Other **Analysis** options we might use to compare the lung function of exposed and non-exposed workers are **Summary statistics** in the **summarise, tables & tests section**.

**Exercise** Use **summarize** and **by** options to compare lung function of exposed with non-exposed workers using fvcratio and fevratio. Record the results below.

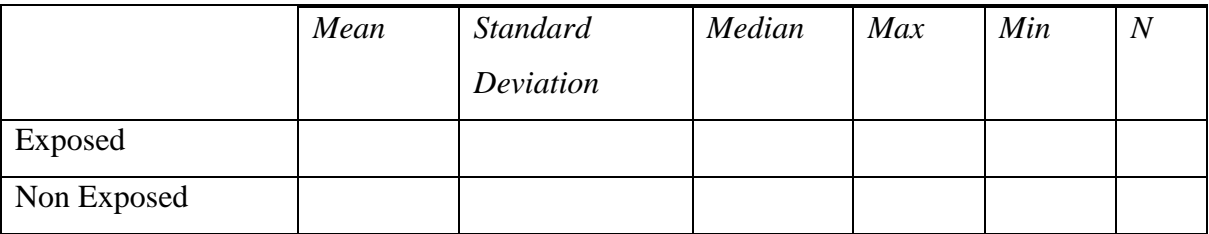

#### <span id="page-45-0"></span>**Comparison of Means Using a t-test**

The t-test procedure can be used for statistical comparison of the mean **FEV ratio** of the exposed compared to non-exposed workers. It will also give the confidence interval for the difference of the two means. For the test go to **Statistics > Summary, tables & tests > Classic tests of hypothesis > Group mean comparison** the following panel then appears into which we have selected **fevrat** as the variable and group as the group variable name.

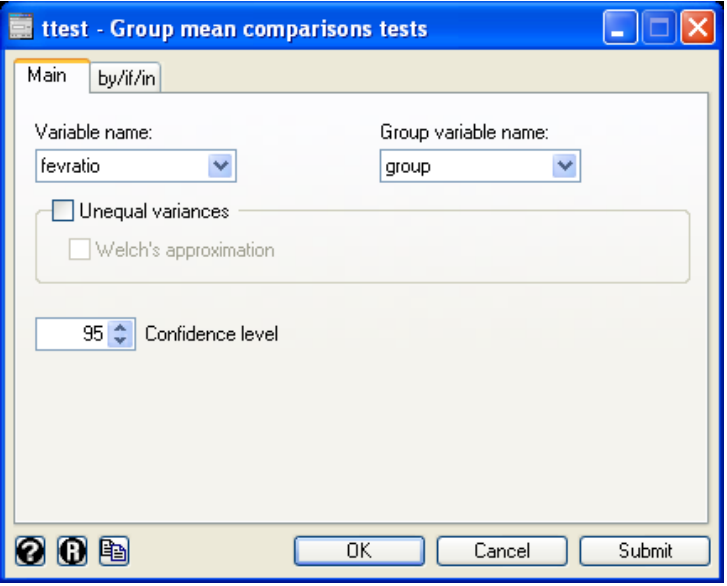

Clicking **Ok** gives the results below. Note, first you will need to test the assumption of equal variance using a Levene's test, this is done in exactly the same way as above except you choose **Group variance comparison test** instead of Group means comparison test and fill in as above.

The command for the t-test and variance test is ttest and sdtest respectively, in order to perform the analysis on a two predefined groups we use the by command. Therefore the corresponding command for the above procedure is;

```
sdtest fevratio, by(group)
ttest fevratio, by(group)
```
The first table gives the Levene's F-Test of equality of variance – the assumption of a t-test is that the means for each group have the same variance. For this data there is no evidence that the variance as p=0.2413 for the Levene's test.

Variance ratio test

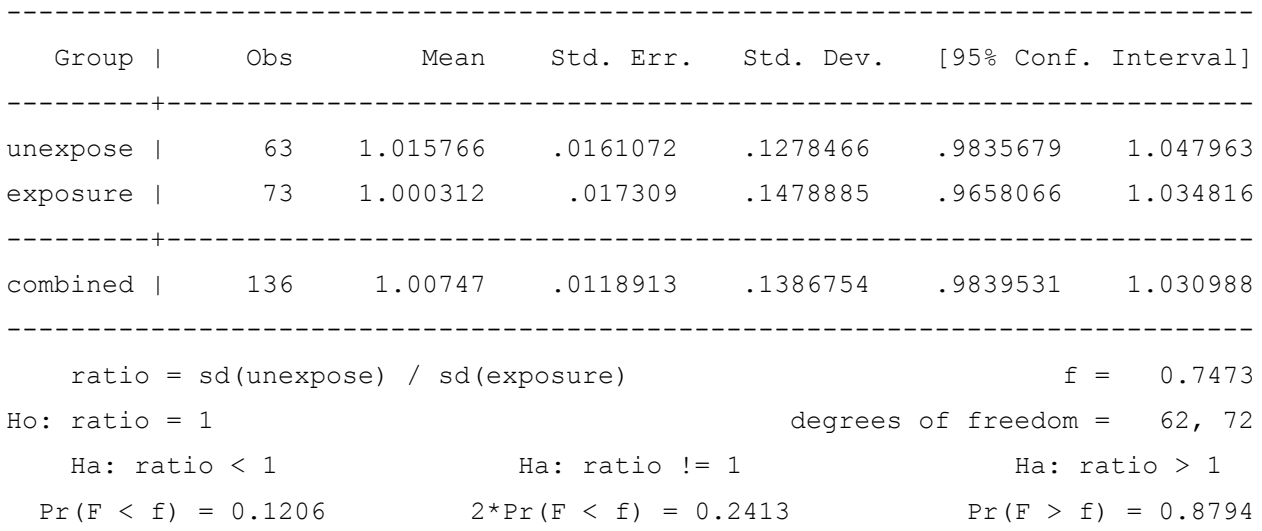

The second table gives a t-test for equal, note if unequal variances are found the test is easily altered by clicking the unequal button on the window or typing unequal as an option to the command. The t-test results although in this case it makes little difference. The result can be summarised as "there was no evidence of increased FEV ratio for workers exposed to dust (mean diff=0.0155, 95% c.i -0.032 to 0.063 p=0.519)"

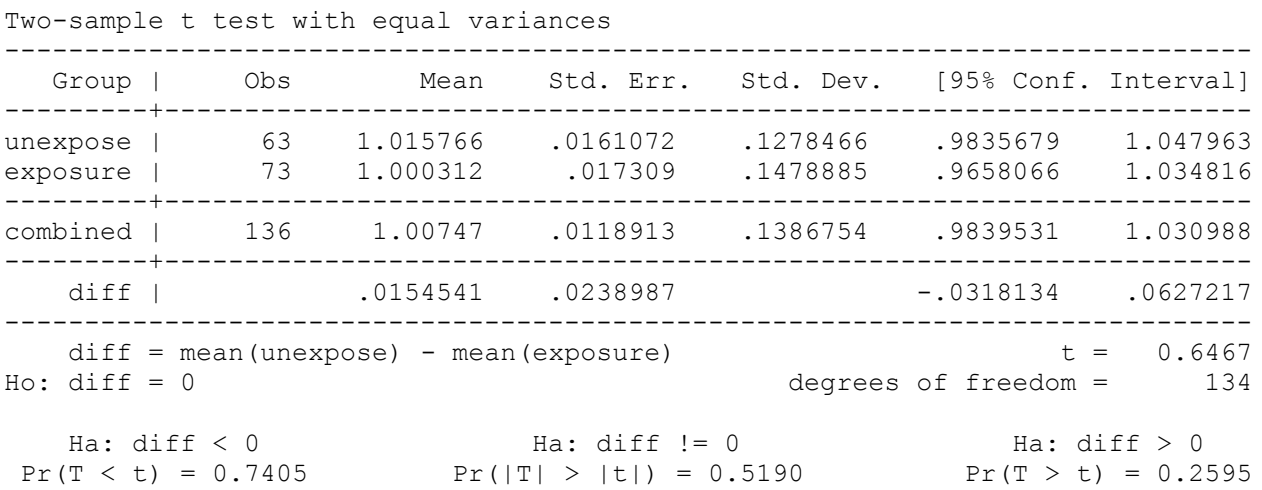

**Exercise** Compare mean FVC ratio for the exposed and non-exposed subjects using a t-test

From the analyses there appears to be no evidence that exposure to dust affects respiratory function. It may be argued nevertheless that being categorised as "exposed" or "not exposed" is a crude assessment for exposure. Dust exposure has been recorded for subjects in the exposed group. We will now carry out some analysis on just the exposed subjects. This can be done in any analysis by using the if condition by setting it to group=1 any analysis with this condition will only be on the dust exposed group.

Below displays a scatter plot of FEV ratio compared to dust for subjects for the exposed group.

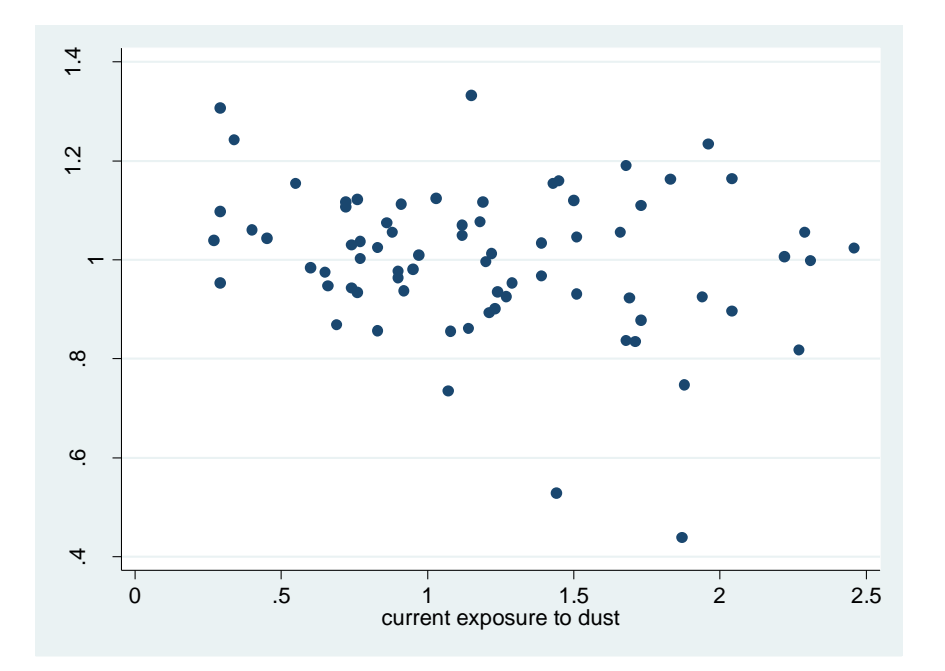

scatter fevratio respdust if group==1

There is some suggestion from this that respiratory function may be reduced for those with higher exposure.

### **LINEAR REGRESSIONS**

<span id="page-48-0"></span>To test this we will use linear regression to fit a straight line of the form  $Y = A + BX$ , where Y is the dependent variable **fevratio** and X is independent variable **respdust**. If the gradient B is negative, this would indicate reduced respiratory function with increased dust. To do this in STATA go to the **Linear models and related** then **Linear Regression** as shown.

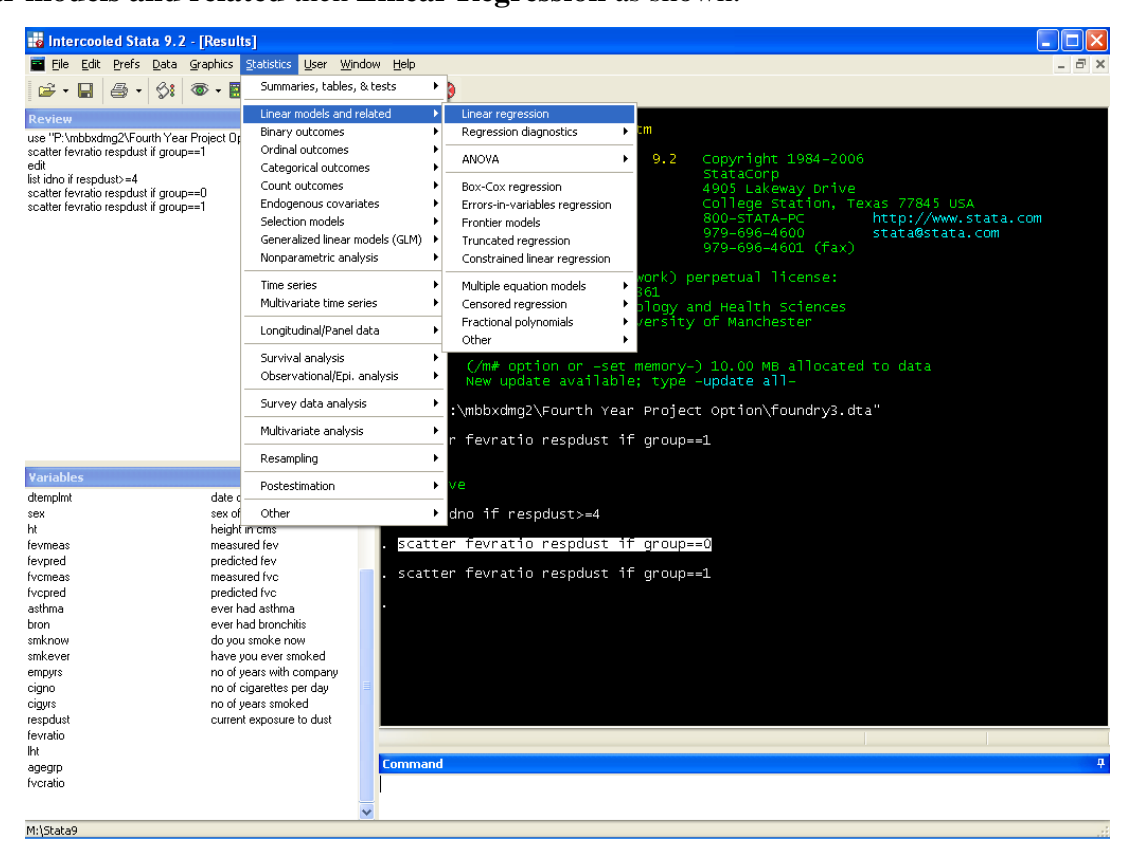

In the following panel input the variables (left) and set the  $if$  condition (right) as shown.

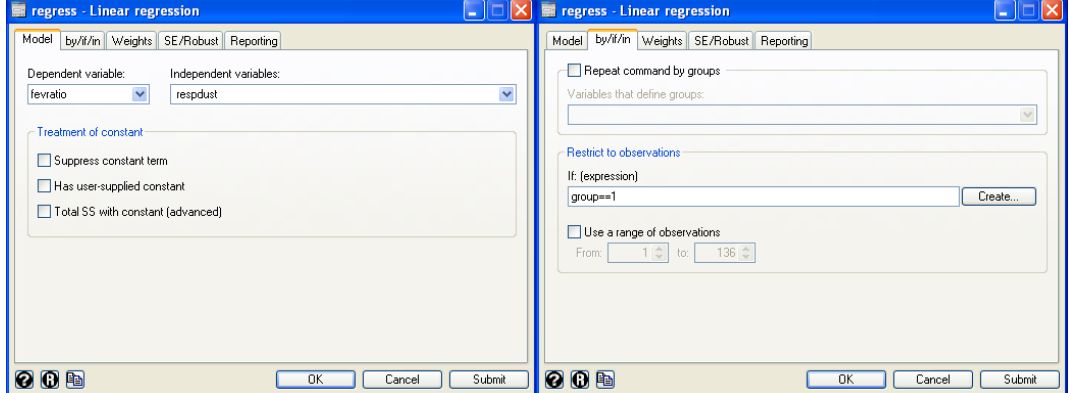

The following table of results is produced by the linear equation option or the regress command with the appropriate  $\exists f$  statement;

```
regress fevratio respdust if group==1
```
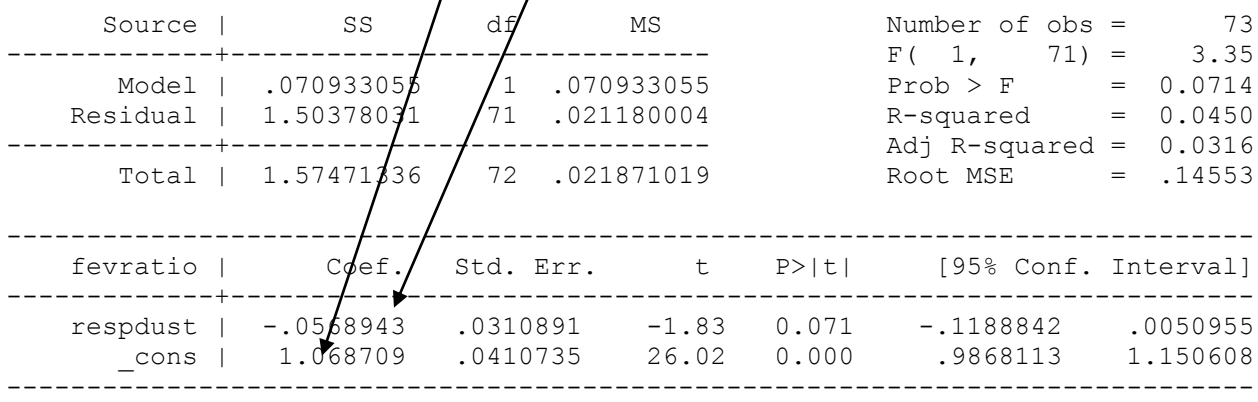

#### The coefficients are the values of A and B in the equation of the line **fevratio=A+B.respdust**

The coefficient for respiratory is equal to  $-0.0569$  indicating a slight negative affect as current exposure to dust increases by one unit. The column labelled " $P>|t|$ " gives the p-value for the statistical test that the regression coefficients differ from zero. This tells us that the constant is significantly different from zero which is not particularly interesting as we do not expect the intercept of the line with the y-axis to be zero. It also gives a p-value of 0.071for the test that the gradient differs from zero. There is some suggestion of a negative gradient, but this is not significant at the conventional 5% significance level.

The table reproduced also tells how well the line fits the data. The result for  $R^2$  (written "R-square") is 0.045. This is an estimate of the proportion of the variance explained by the model. A line that fits the data perfectly will have an  $R^2$  equal to 1. Where as a line that does not explain anything in the data will have an  $R^2$  of zero. A value of  $R^2$  equal to 0.045 is therefore not at all good – only 4.5% of the variation in the data is being explained.

The conclusion that can be drawn from this is that whilst there is a slight suggestion of reduced respiratory function with increased dust exposure, the evidence is weak.

#### <span id="page-49-0"></span>**Model Checking**

The linear regression model described by the coefficients allows one to estimate a predicted value. The difference between the observer value and the predicted value is called a residual. Where a model fits badly the regression line will have large residuals. If we consider the scatter plot above for FEV ratio compared to respiratory dust the residuals will be large. One of the assumptions of a regression model is that the residuals will have a normal distribution. One way to check this graphically is to use **normal probability plot**. This compares the residuals against a normal distribution. Such a plot can be obtained post linear regression in STATA by first creating a set of residuals by clicking **Statistics > Post estimation > Residuals, predictions, etc** to get.

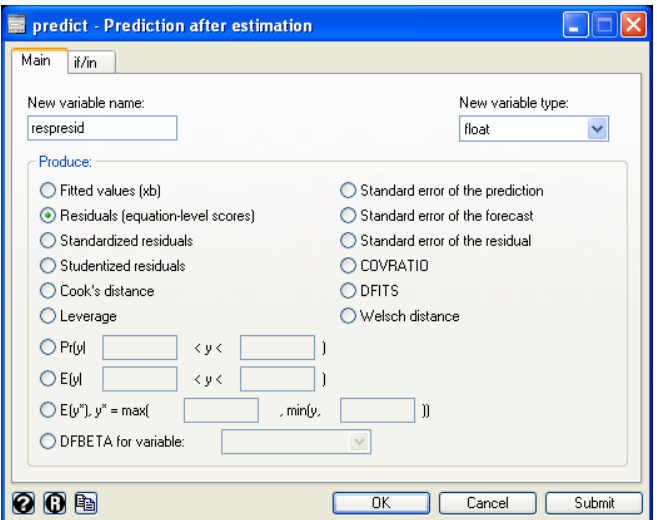

Just select give a new variable name and decide what residuals are required and click **Ok**. The command

```
predict respresid, residuals
```
A normal probability plot is the created through **Statistics > Summaries, table & tests > Distributional plots & tests > Normal probability plot** insert the variable you just created to represent the residuals. The plot below is then created, if the residuals are normally distributed the plotted points are on the diagonal line. The plot below suggests that the data are approximately normally distributed. If the data were skewed the points would bulge away from the line.

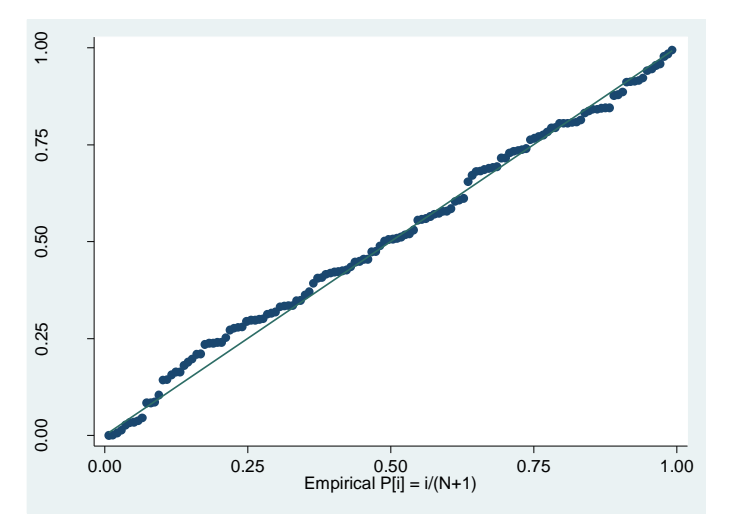

**Exercise** Examine the relationship between FVC ratio and dust levels using the methods above.

#### **NON-PARAMETRIC METHODS**

<span id="page-51-0"></span>Where data is not normally distributed, statistical analyses that assume a normal distribution may be inappropriate. This is especially a concern where the sample size is small  $\ll 50$  in total). Variables that are discrete (take only integer values) or have an upper or lower limit are by definition nonnormal. Sometimes the distribution of the data is approximately normal so this is not a problem, particularly where the sample size is large, but for some variables it may be unreasonable to treat the data as normally distributed. To illustrate this we will compare the number of cigarettes smoked by "exposed" and "non-exposed" workers who currently smoke.

You will need to select all cases that currently smoke by setting the if command to smknow==1 as discussed previously. The frequency table for cigs per day for current smokers is given below.

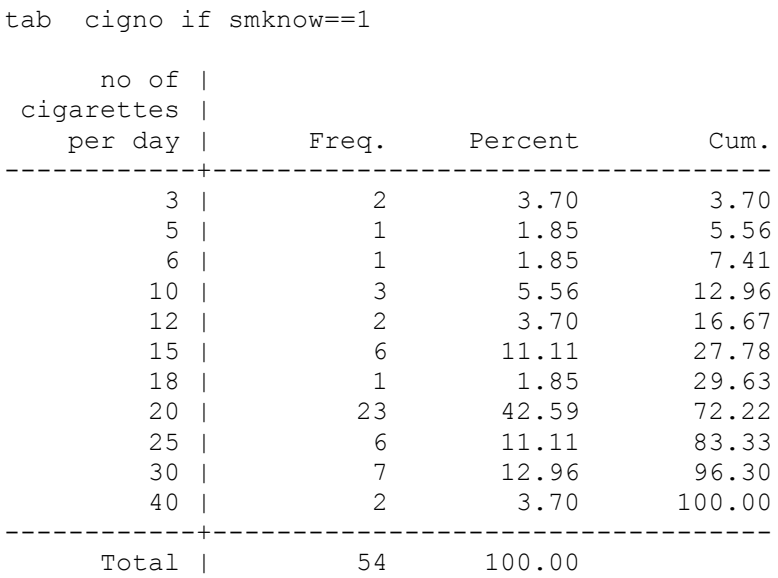

More than half the sample (30/54) give values of 20 or 30 cigs. per day. Hence the variable is not even approximately normally distributed.

**Exercise** Use the **summarize** menu/command (include the detail option command) determine the median and inter-quartile range for **No Cigs** consumed for Exposed and Non-dust exposed workers.

Suppose we wanted to compare the median number of cigarettes smoked per day by smokers according to dust exposure group. The method one uses is the Mann-Whitney U-test, which is called a rank based **non-parametric** method. The analysis is based not on the raw data values but on the ranks of the data. The procedure ranks the values of numbers of cigarettes smoked from smallest to largest.

STATA Version 9 10/05/2012 52

The Mann-Whitney U-Test is carried out as follows. Under **Statistics** select **Summaries, tables & tests > Non parametric tests of hypothesis > Man Whitney two sample ranksum test** to give a the non parametric procedure. Insert the variables as shown below remembering to add the **if** condition **smknow==1**.

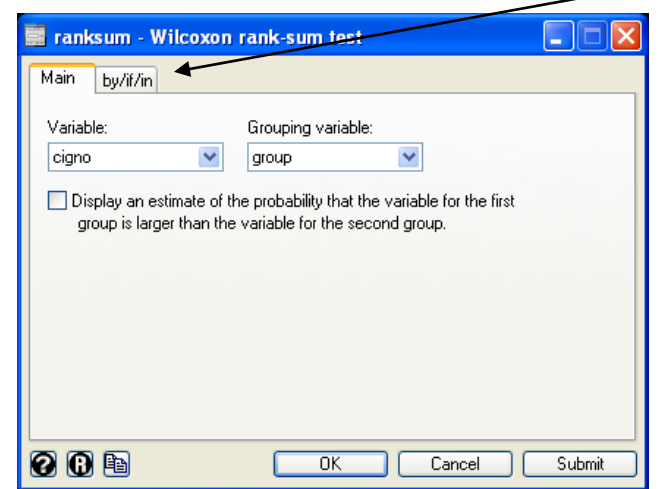

This along with the command

ranksum cigno if smknow==1, by(group)

generates the following output

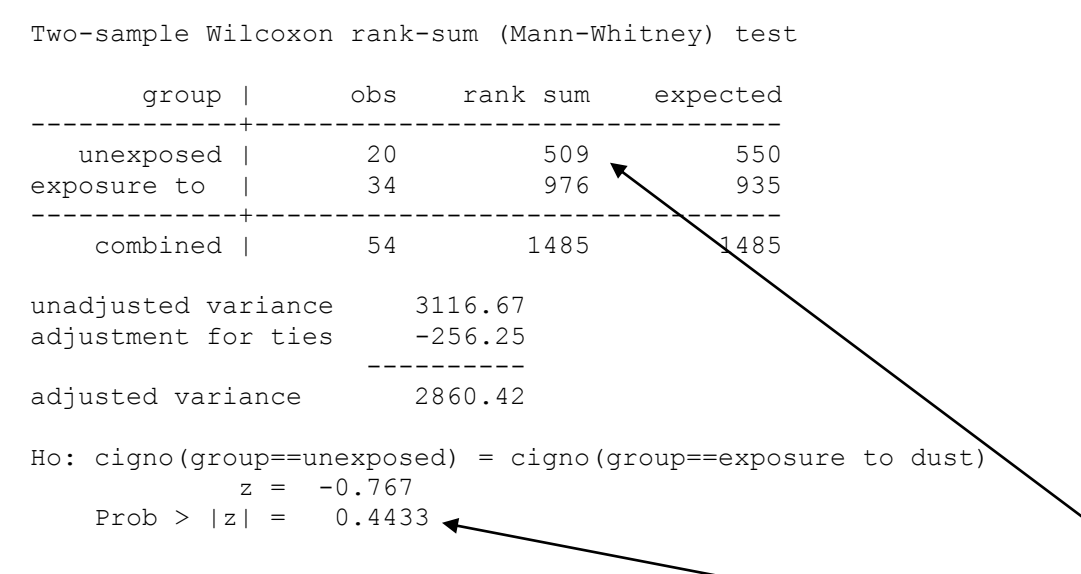

In the tables above note the mean rank for each group and the significance level. The mean rank is slightly lower for the unexposed group but this is not statistically significant at a 5% significance level. Hence, we conclude that there is no difference between the median number of cigarettes smoked by "exposed" and "non-exposed" workers. The next analysis will include all subjects from the data indicating that there will be no need to use the if constraint.

### <span id="page-53-0"></span>**COMPARISONS OF RELATED OR PAIRED VARIABLES**

For most of the analysis above we have compared the "exposed" and "non-exposed" groups of workers. In some circumstances we want to compare measures within the same subject. Such comparisons are sometimes referred to as **paired** or **pair-matched.**

#### <span id="page-53-1"></span>**Continuous Outcome Measures**

One might want to compare the mean of a continuous measure at one time point with the mean of the same measure at a different time point. Whilst this may not be a sensible analysis for this data, we can illustrate this for a continuous variable by comparing FEV measured with FVC measured.

To compare the mean measured FEV with mean measured FVC we select a **Paired samples T-test** in the **Compare means** submenu. This gives the panel below. Pairs of variables are selected by highlighting the pair of variables in the window to the left then clicking on the select button to transfer to the **Paired Variable** window as shown.

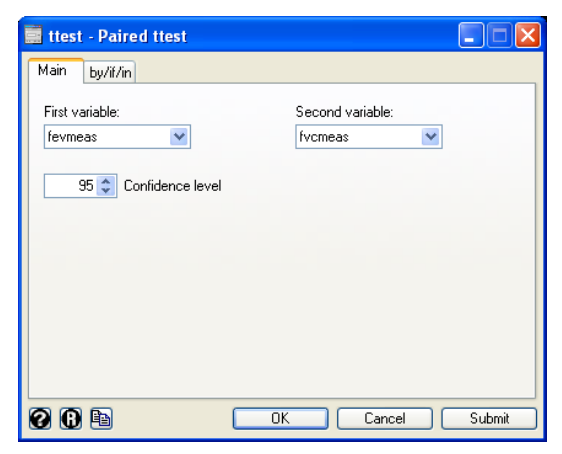

#### Results and command are given below

ttest fevmeas == fvcmeas

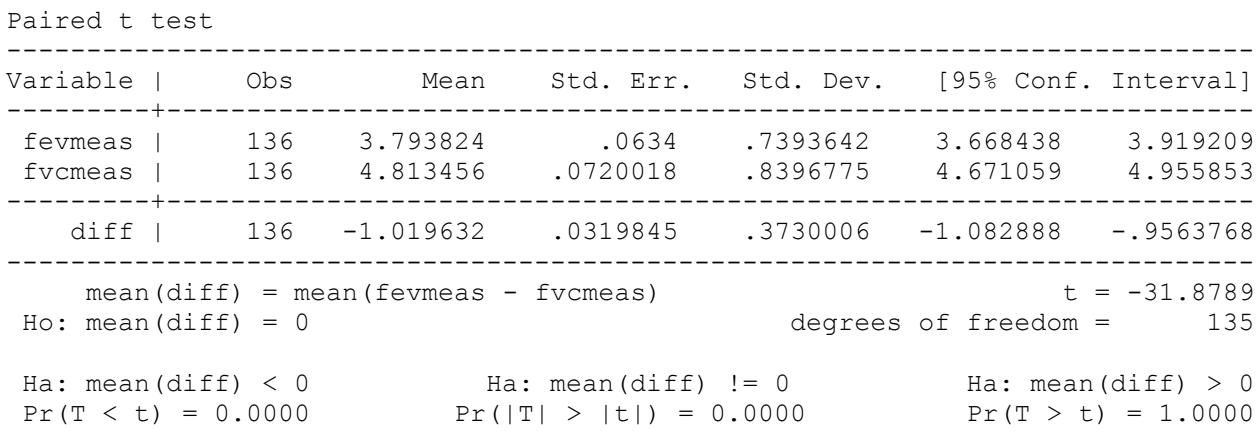

It is readily apparent that mean *measured FVC* is greater than mean *measured FEV***.** We could report this as "Measured FVC was significantly higher than measured FEV (diff=1.02, 95% c.i. 0.96 to 1.08,  $p \le 0.0001$ "

**Exercise** Compare the mean FEV ratio with the mean FVC ratio.

The above method of analysis compares the mean value for the two variables. It does not tell how close individual values are for the same subject. A visual way in which one can do this is with a scatter plot of the two variables as shown below. We get a visual impression that FEV and FVC are quite strongly correlated. By choosing the same numerical range for both axes we can see also that the values for FVC are systematically larger than for FEV.

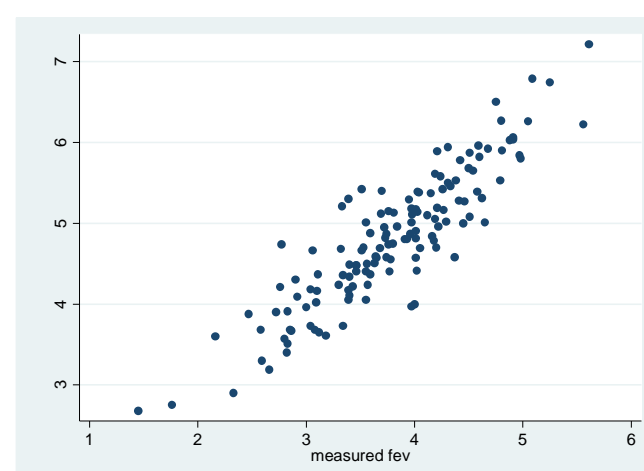

scatter fvcmeas fevmeas

#### <span id="page-54-0"></span>**Analysis of Related Binary Outcomes**

Suppose we wish to compare the proportion of workers who had bronchitis symptoms with the proportion who had asthma symptoms. One might first construct the cross-tabulation using the cross tabs procedure. Both row and column percentages have been added.

tab bron asthma, row col

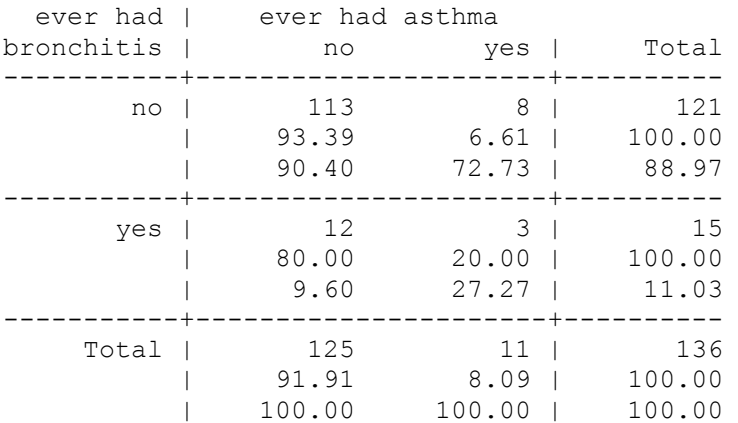

Careful examination of this table reveals that 11% (15/136) of workers reported bronchitis whilst only 8% (11/136) had asthma. These two proportions can be compared using McNemar's test. This is available only through the command corresponding to a Matched Case Control data (mcc) In the command select the pair of variables in the same way as for a paired t-test and as shown below.

mcc asthma bron

This gives the following results

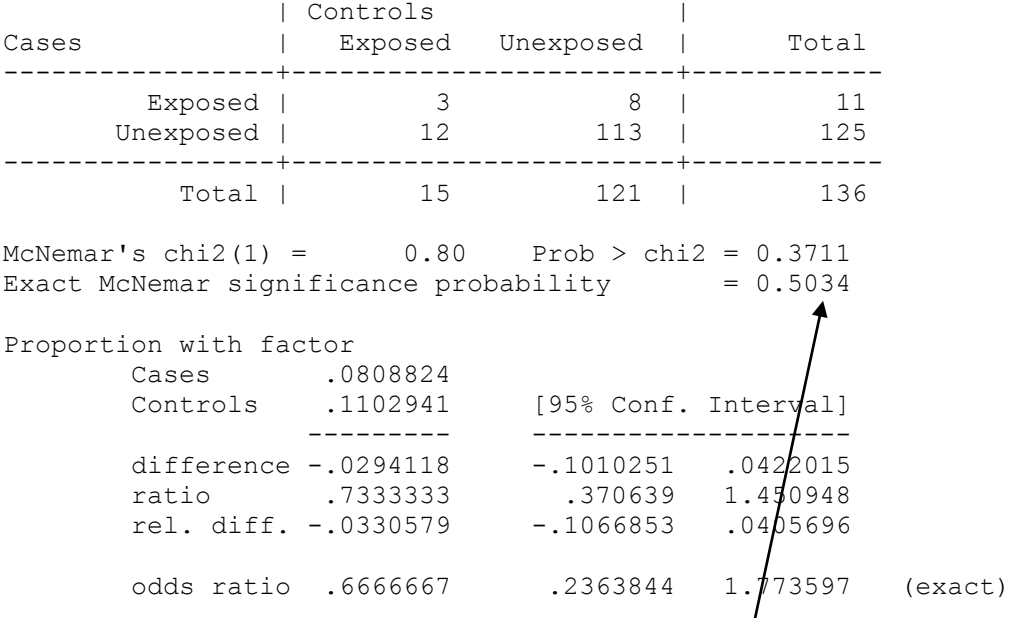

The p-value for the McNemar test is not significant ( $p=0.503$ ) so we conclude that symptoms of bronchitis are no more common in this population than symptoms of asthma.

#### <span id="page-55-0"></span>**Related Ordinal Data**

For ordered categorical or quantitative variables that are not plausibly normal the suggested procedure is to use the **Wilcoxon** procedure. This is selected from **Statistics > Summaries, tables & tests > Nonparametric tests of hypothesis > Wilcoxon matched pairs signed rank test** (see below).

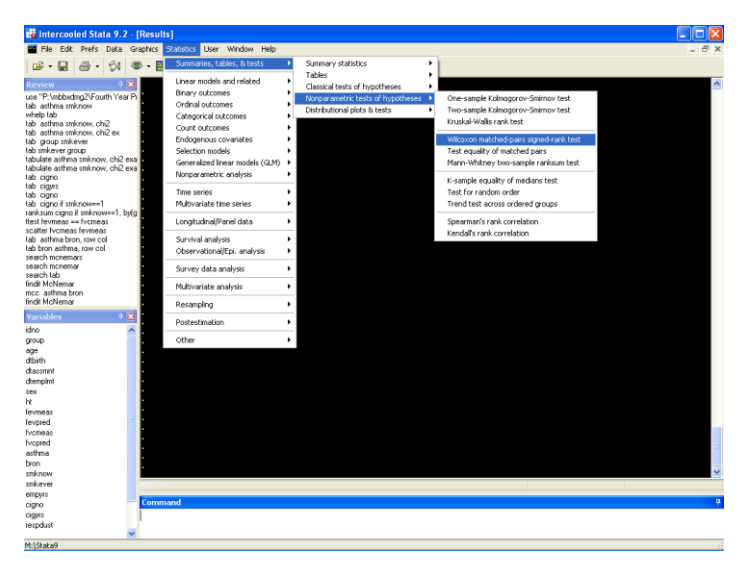

### **LOGISTIC REGRESSIONS**

<span id="page-56-0"></span>It maybe the case that we wish to model a variable which has a binary outcome, in our dataset this could be the variables regarding ever had bronchitis or asthma were the outcome is either yes or no. In this situation, the assumptions of linear regression do not apply and hence logistic regression is employed. Logistic regression uses a link function to convert the binary dependent variable into a probability, which then allows it to be fitted in a straight line form  $g(Y)=A + BX$ , where  $g(Y)$  is the probablitly of the dependent variable **asthma** being yes and X is independent variable **respdust**. If the gradient B is positive, this would indicate increased probability of asthma with increased dust. To do this in STATA go to the **Linear models and related** then **Linear Regression** as shown.

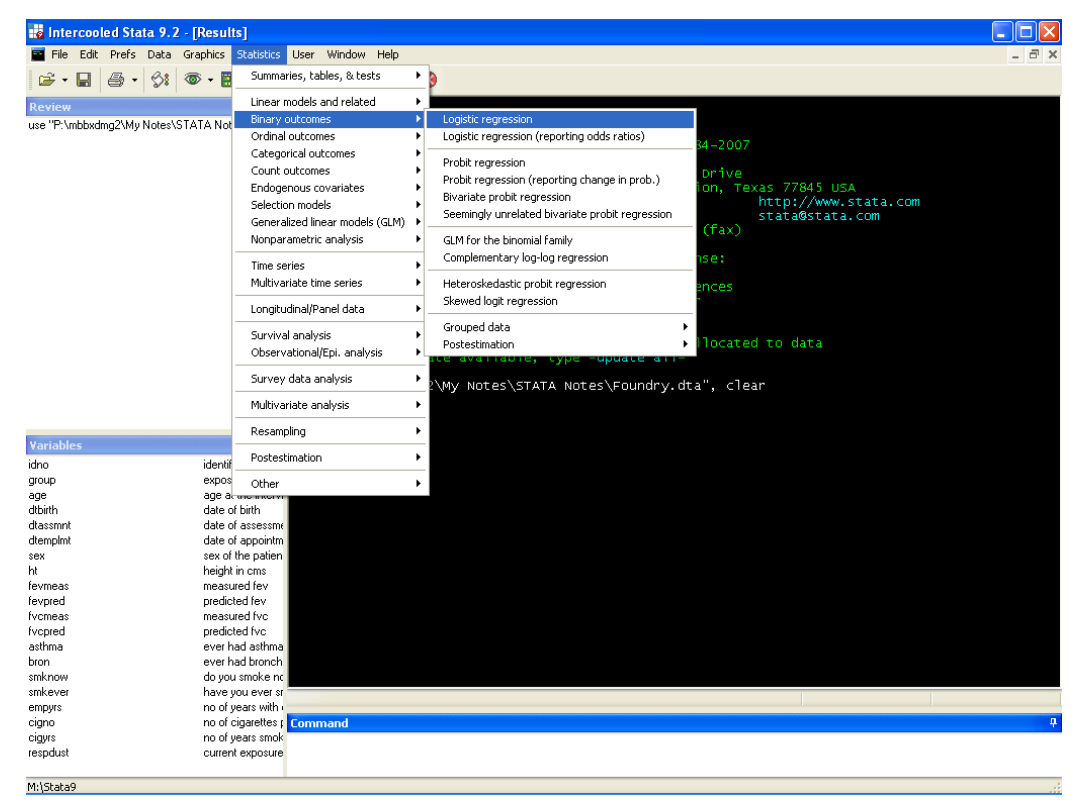

In the following panel input the variables (left) and set the  $\pm$  f condition (right) as shown.

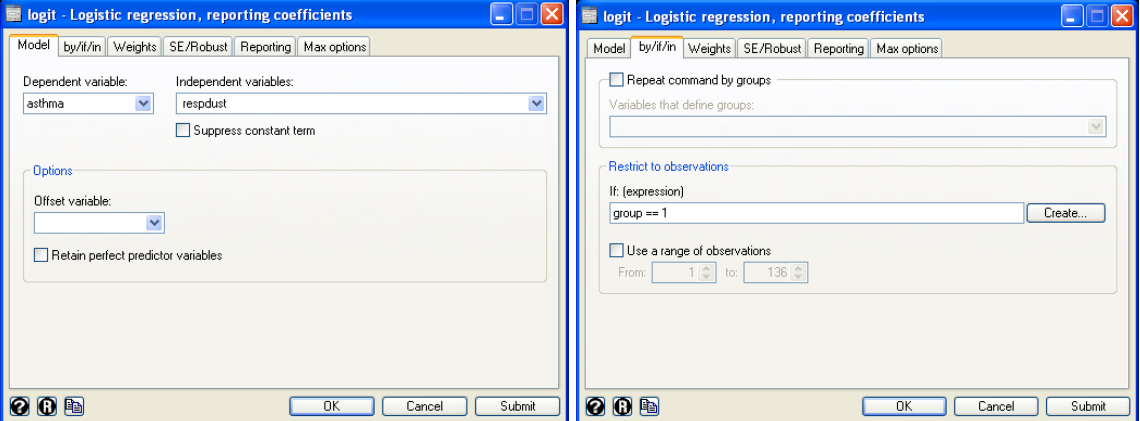

The following table of results is produced by the linear equation option or the logit command with the appropriate  $if$  statement;

```
logit asthma respdust if group == 1
```
The coefficients are the values of A and B in the equation of the line **asthma=A+B.respdust**

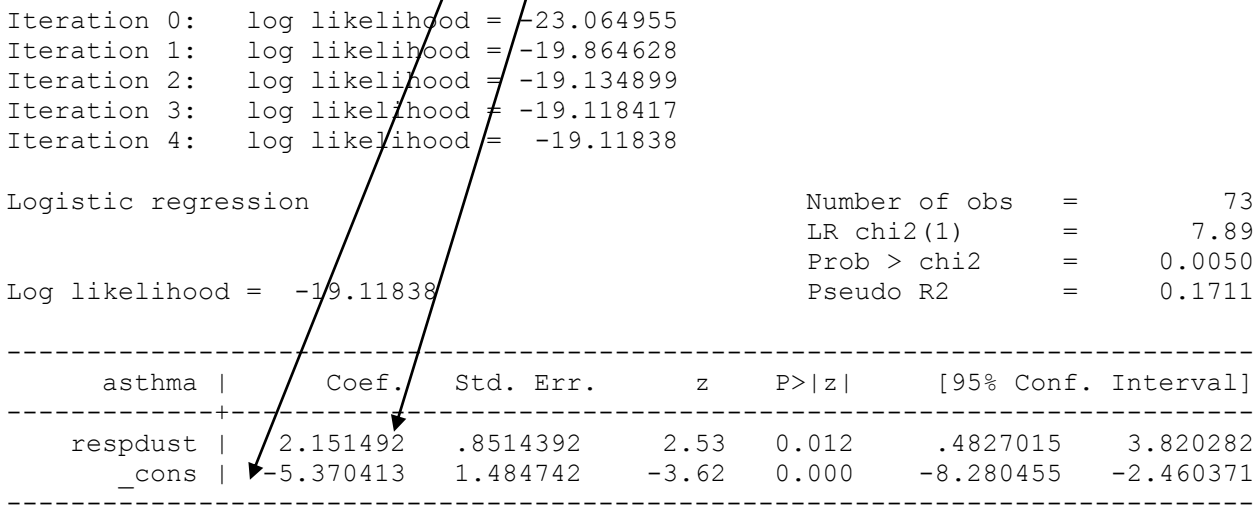

The coefficient for respiratory is equal to 2.151 indicating a positive affect as current exposure to dust increases by one unit. The column labelled " $P$ >|t|" gives the p-value for the statistical test that the regression coefficients differ from zero. This tells us that the constant is significantly different from zero which is not particularly interesting as we do not expect the intercept of the line with the y-axis to be zero. It also gives a p-value of 0.012 for the test that the gradient differs from zero. There is suggestion of a positive gradient, which is significant at the conventional 5% significance level.

Alternatively STATA gives the option of reporting the odds ratio for an outcome, by clicking the odds ratio button in the reporting screen,

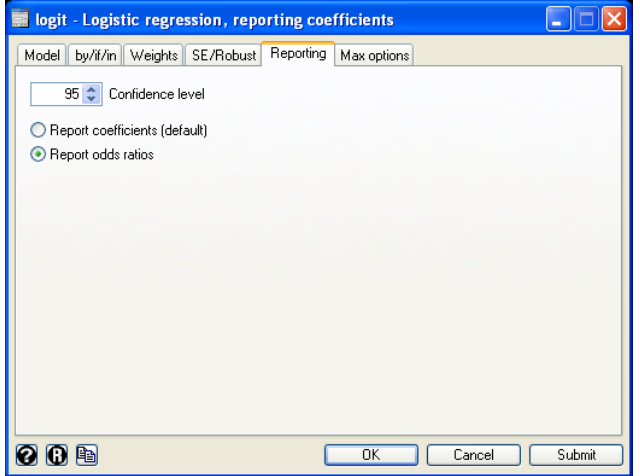

Or by adding the option of OR on to the end of the command

logit asthma respdust if group == 1, or

then the odds ratio is reported instead of the coefficients.

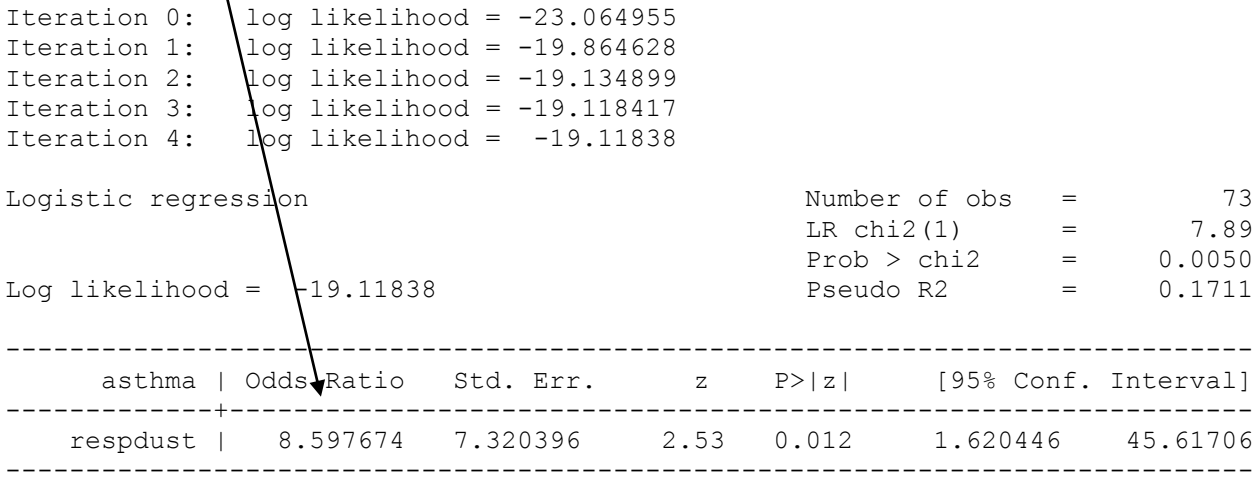

Odds ratios can be interpreted as follows

- $-$  OR = 1, then there is no effect on the odds of having the outcome as the independent variable increase by one unit
- $-$  OR  $> 1$ , then the odds of having the outcome increases by a multiple of OR every time the independent variable increases by one unit
- $OR < 1$ , then the odds of having the outcome decreases by a multiple of OR every time the independent variable increases by one unit.

In this case we can say that the probability of having **asthma** increases by a multiple of 8.6 every time **respdust** increases by 1 unit.

#### <span id="page-58-0"></span>**Model Checking**

Once a logistic regression model has been produced it is important to assess how well it fits the data, one way is to use a Hosmer–Lemeshow test. This compares the observed and expected numbers of positives for different subgroups of the data, if they are similar then the model can be deemed accurate. Even so, how do we determine the number of subgroups? The most common method is to rank the subjects according to there predicted probability of a positive outcome then divide them into a number of equally sized groups the number of which then number is arbitrary, but 10 is most common. A  $\chi^2$  statistic is calculated for observed and expected numbers, if this is large then the model is not adequate.

This is performed in STATA using the post estimation command  $1$  f  $i$  t. After a logistic regression model has been fitted as shown in the previous section the command is used to assess the models goodness of fit.

logit asthma respdust if group==1, or lfit, group(10)

#### Resulting in the following output.

Logistic model for asthma, goodness-of-fit test (Table collapsed on quantiles of estimated probabilities) number of observations = 73 number of groups = 10  $Hosmer-Lemeshow chi2(8) = 5.81$  $Prob > chi2 = 0.6686$ 

In this case the  $\chi^2$  statistic is not significantly large with a p-value of 0.6686. This indicates that the model is accurate.

However it may be the cases that the p-value was less than 0.05 then the model would have been deemed to be non-significant which may have been caused due to a missing significant predictor variable or a significant interaction between variables.

**Exercise** Examine the relationship between Bronchitis and dust levels in the exposed group using the methods above.

## **CREATING A STATA DO-FILES**

<span id="page-60-0"></span>To date we have predominantly used STATA interactively through the menus, but the commands method has the advantage that it is possible to create an STATA do-file containing the commands. There are two reasons for this: -

- It makes it easier and quicker to rerun an analysis if we make changes to the raw data.
- It documents the analysis that we have performed.

The screen shot below illustrates part of the syntax file for the analysis that we have done.

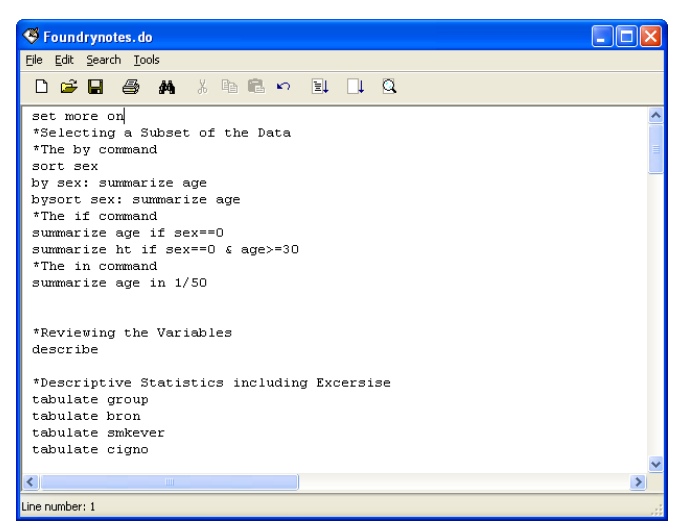

This looks complicated but STATA does make it easier for us. As previously discussed, when performing a statistical analysis using the interactive menu the corresponding STATA command is produced and logged in the review window.

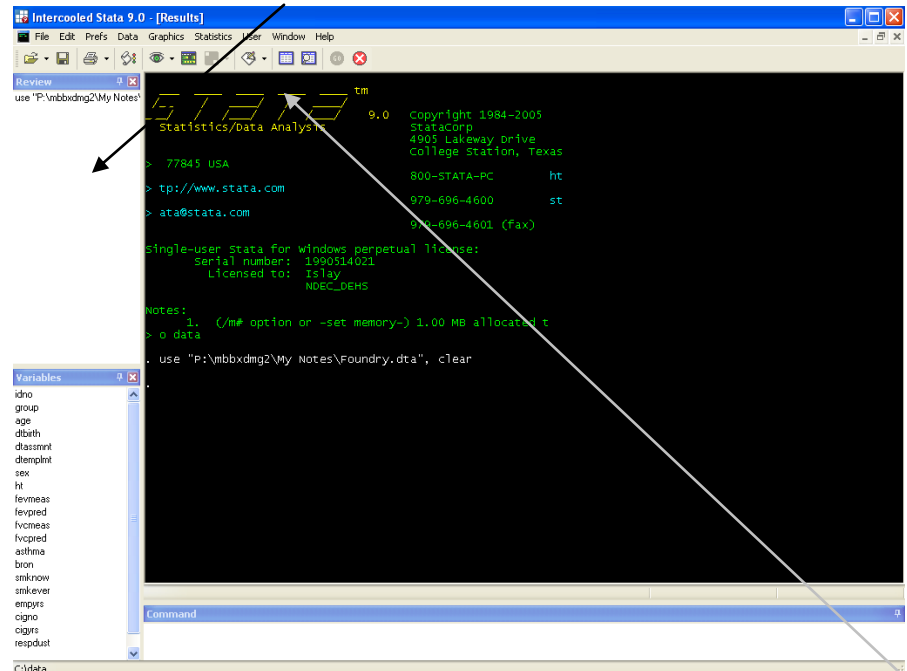

The copy and paste function can then be used to move either an individual command or all commands performed in that session into a do-file. To open a do-file simply click the **New Do-file** button located at the top of the screen. A blank do-file screen (as shown below) will then appear.

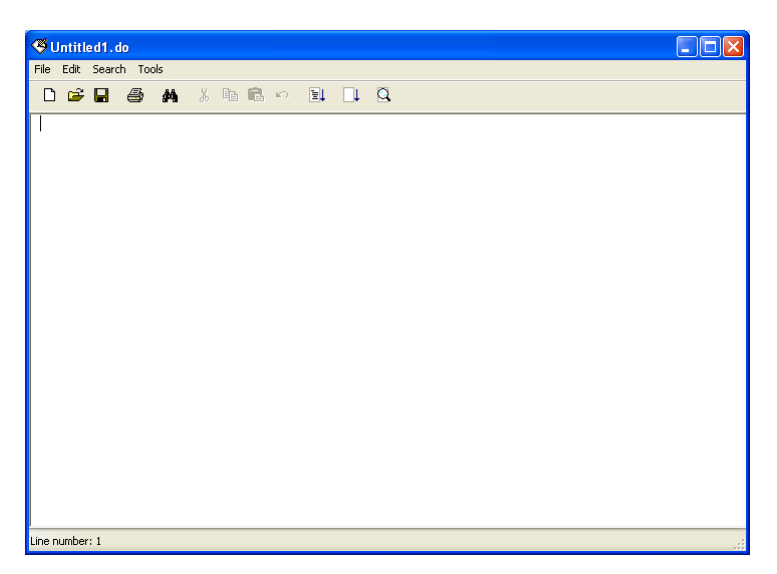

The command is either written manually or through the copying and pasting from the main STATA window.

To copy an individual command, click on the command of choice in the **review window** which will automatically place the command into the **command window**, highlight the command right click, click **copy** and then **paste** into the do-file window. Alternatively if you wish to copy all commands performed in the STATA session, right click on the review window and then click **Copy Review Contents to clipboard** and paste into the do-file.

This can be illustrated using the t-test command. Once the command has been run it can be copy and pasted into a blank do-file.

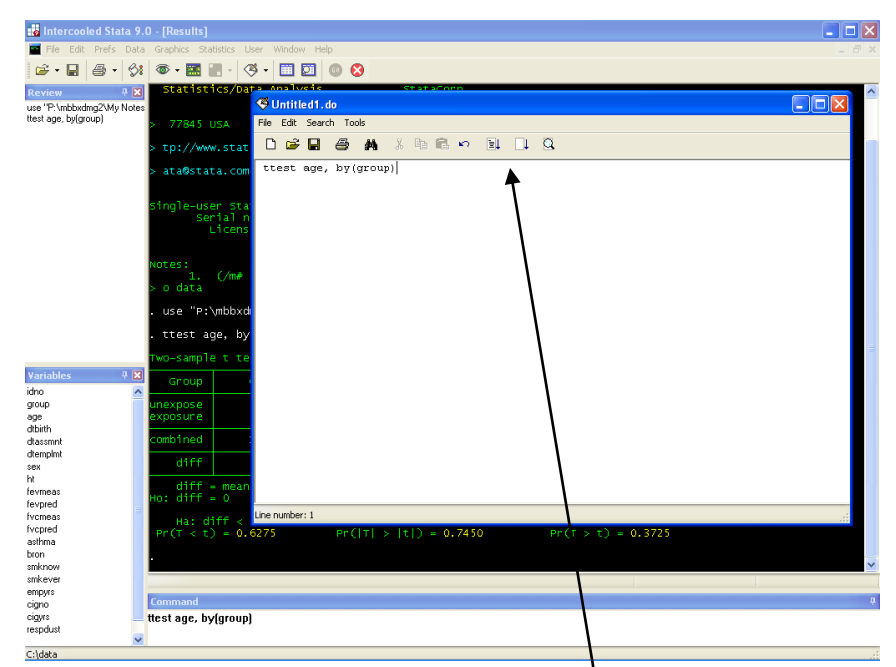

The same method as for the t-test above can be used to add further commands to the syntax. To run the entire do-file all at once simply click the **Do current file** button. Also note, it is possible to run the do-file so that it shows no output by clicking the **run current file** button located next to the **Do** 

**current file** button. This is useful in a situation where there is a lot of output that can be ignored, in this case it is possible to tell STATA to show the output of interest by typing noisily in front of the corresponding command. In the t-test example above to tell STATA to show the output no matter what, the command in the do-file should be written.

noisily ttest age, by(group)

The do-file is a separate file from STATA and needs to be saved separately at the end of the session, using **File** and **Save**. At the start of a new session, you can reopen an existing do-file, by first opening a blank do-file and then using the traditional **File**, **Open** within the do-file screen.

#### <span id="page-62-0"></span>**Creating a Log File**

It may be the case especially when using a do-file, that you have produced a large amount of output. Unfortunately STATA will only show a certain amount in one go in its output window, hence it may not be possible to see all of your results. To avoid this problem STATA allows you to create a **Log file** which not only allows you to see all of your results but provides a method of saving the output.

The log is started by clicking **File > Log > Begin**.

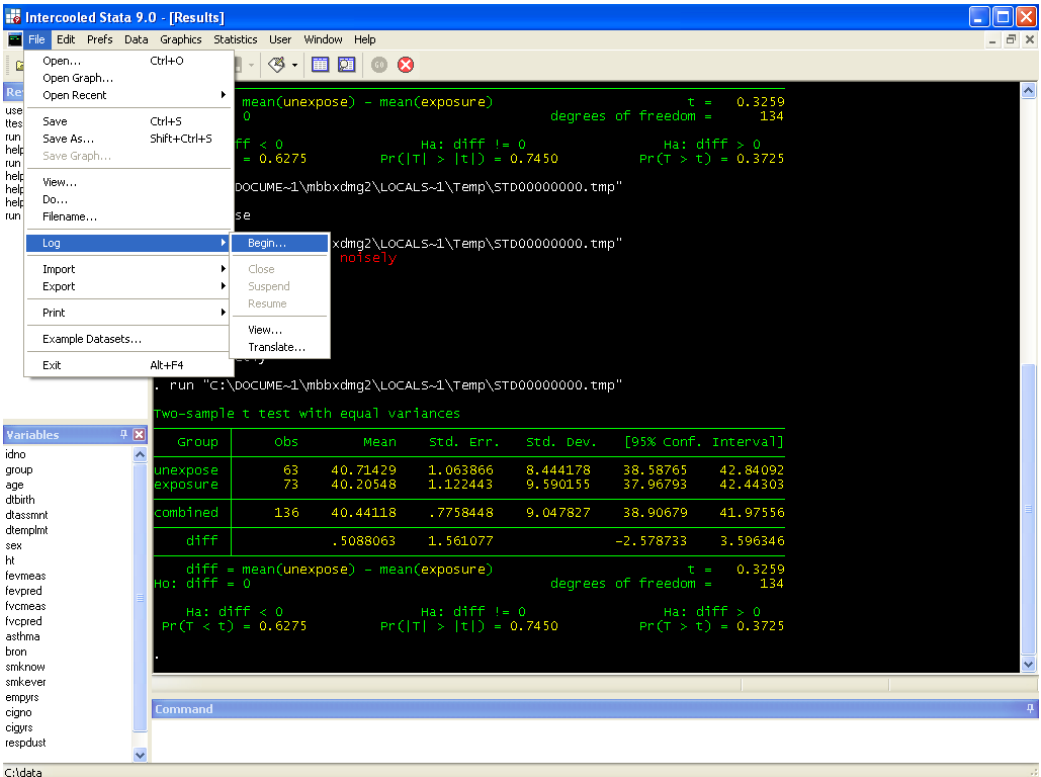

STATA then asks where you would like to save the file and to give it a name.

When a suitable location and name has been selected click the save button and the log file will begin.

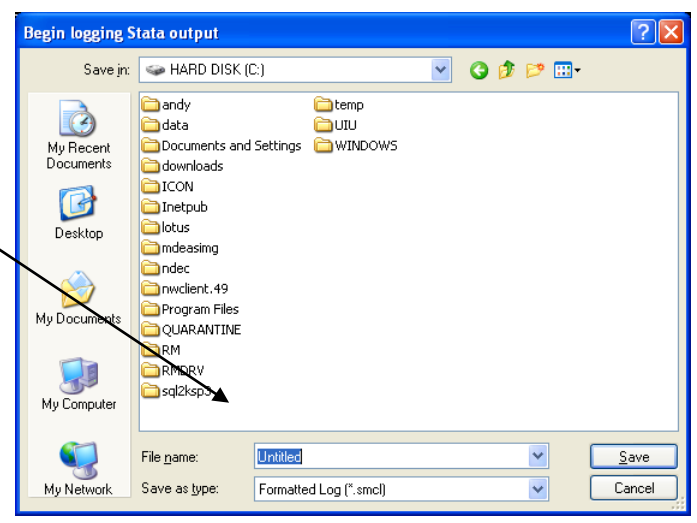

#### Alternatively the command

```
log using "full file directory & name"
will also start the log file.
```
Then run the analysis you require and the once completed click **File > Log > Close** or type log close. Note once the Log file is started it will recorded everything that runs through the results window until the log file is closed. Also note, a log file cannot record graphs so if there is one contained in your analysis you will have to save it separately by clicking **File > Save Graph** or **Right clicking** on the graph followed by **Save Graph**.

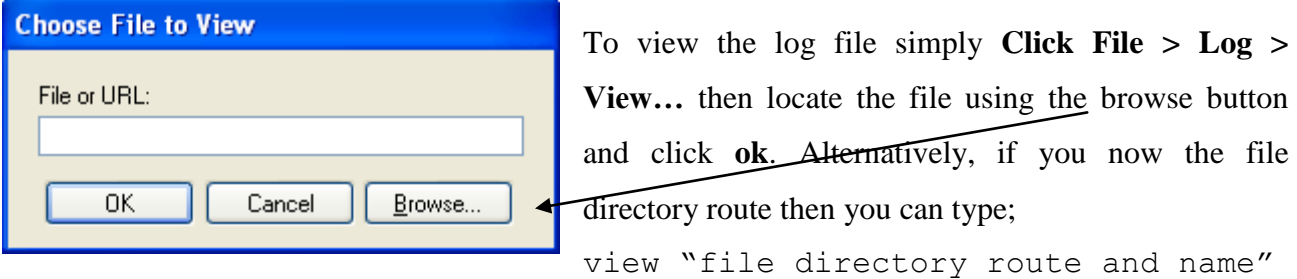

Note, the filename must end in . smcl for this to work.

A separate window will appear showing the contents of the log file. For example, if a log file is created for the do-file discussed in the previous section then the log file output should look like the following.

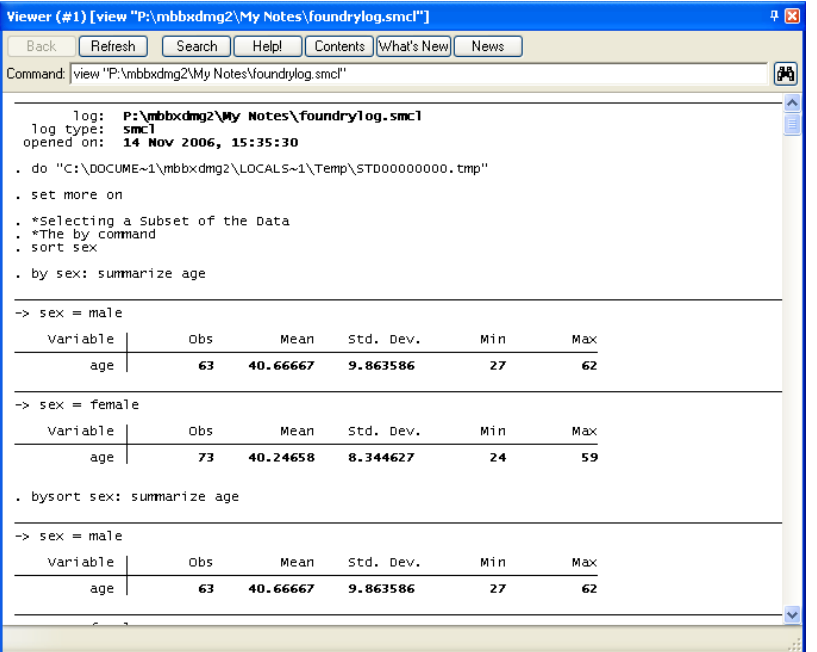

#### CHOOSING THE APPROPRIATE STATISTICAL PROCEDURE

In this tutorial we have illustrated some of the basic statistical procedures available in STATA. These are summarised in the table below.

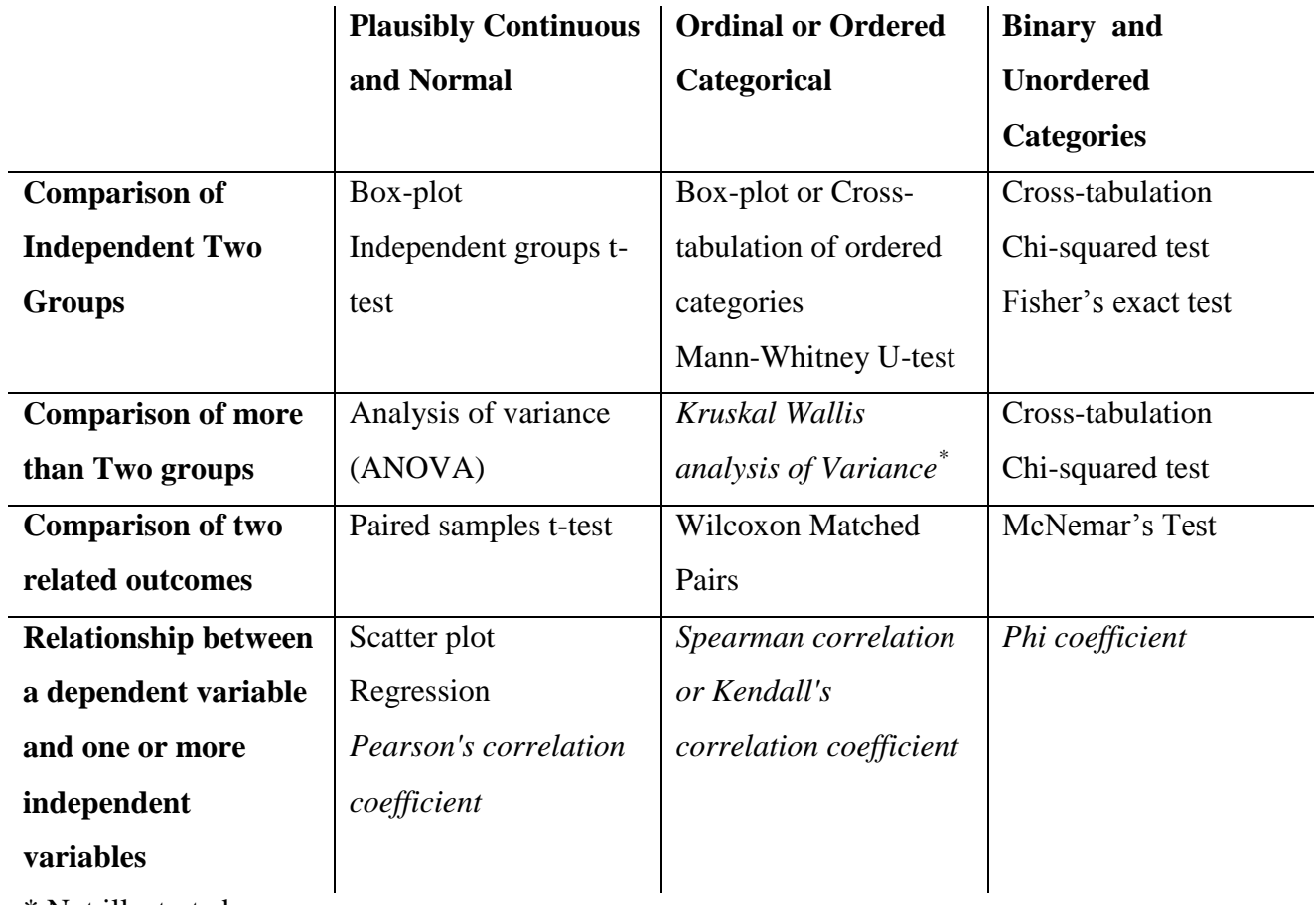

\* Not illustrated

For a more comprehensive chart for selecting methods see;

[www.graphpad.com/www/book/choose.htm.](http://www.graphpad.com/www/book/choose.htm)